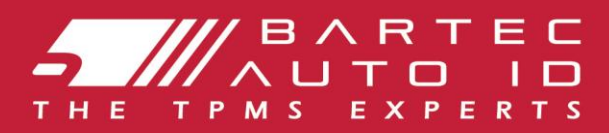

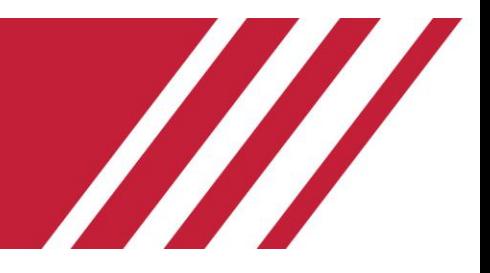

**TECH600 Systém kontroly tlaku v pneumatikách**

# Uživatelská příručka

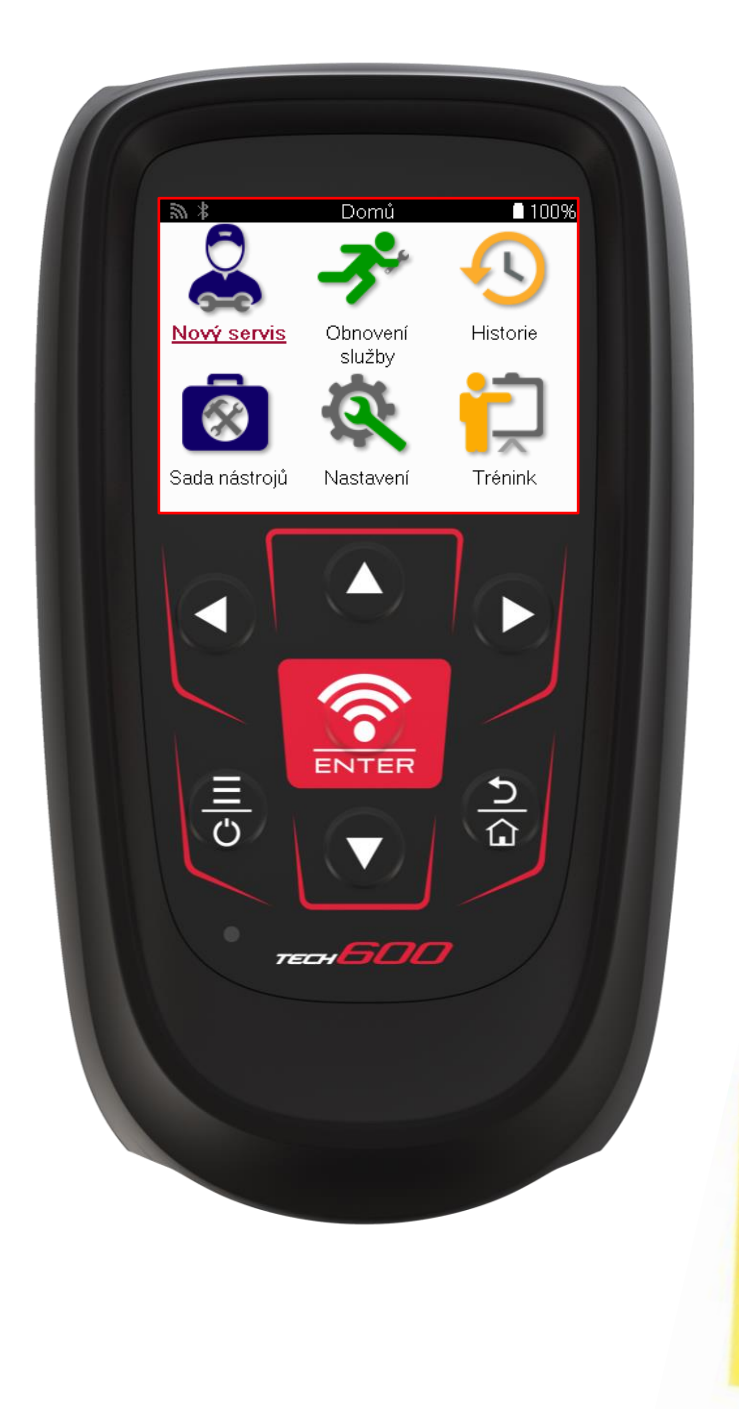

**STÁHNĚTE SI ZDARMA TPMS DESKTOP** 

Více informací na straně 32

**Bartec Auto ID Ltd. ÚNOR 2025 V4.1**

### **PŘEDMLUVA**

<span id="page-1-0"></span>Děkujeme, že jste zvolili systém TECH600. Tento manuál vám pomůže zprovoznit váš nástroj a vysvětlí vám, jak nejlépe využít všechny jeho skvělé vlastnosti.

#### **PŘRED PRVNÍM POUŽITÍM A PŘED REGISTRACÍ SE UJISTĚTE, ŽE JE NÁSTROJ PLNĚ NABITÝ.**

Pokud budete potřebovat poradit, navštivte prosím naše stránky podpory na našich webových stránkách www.bartecautoid.com

### **SEZNAM OBSAHU**

<span id="page-2-0"></span>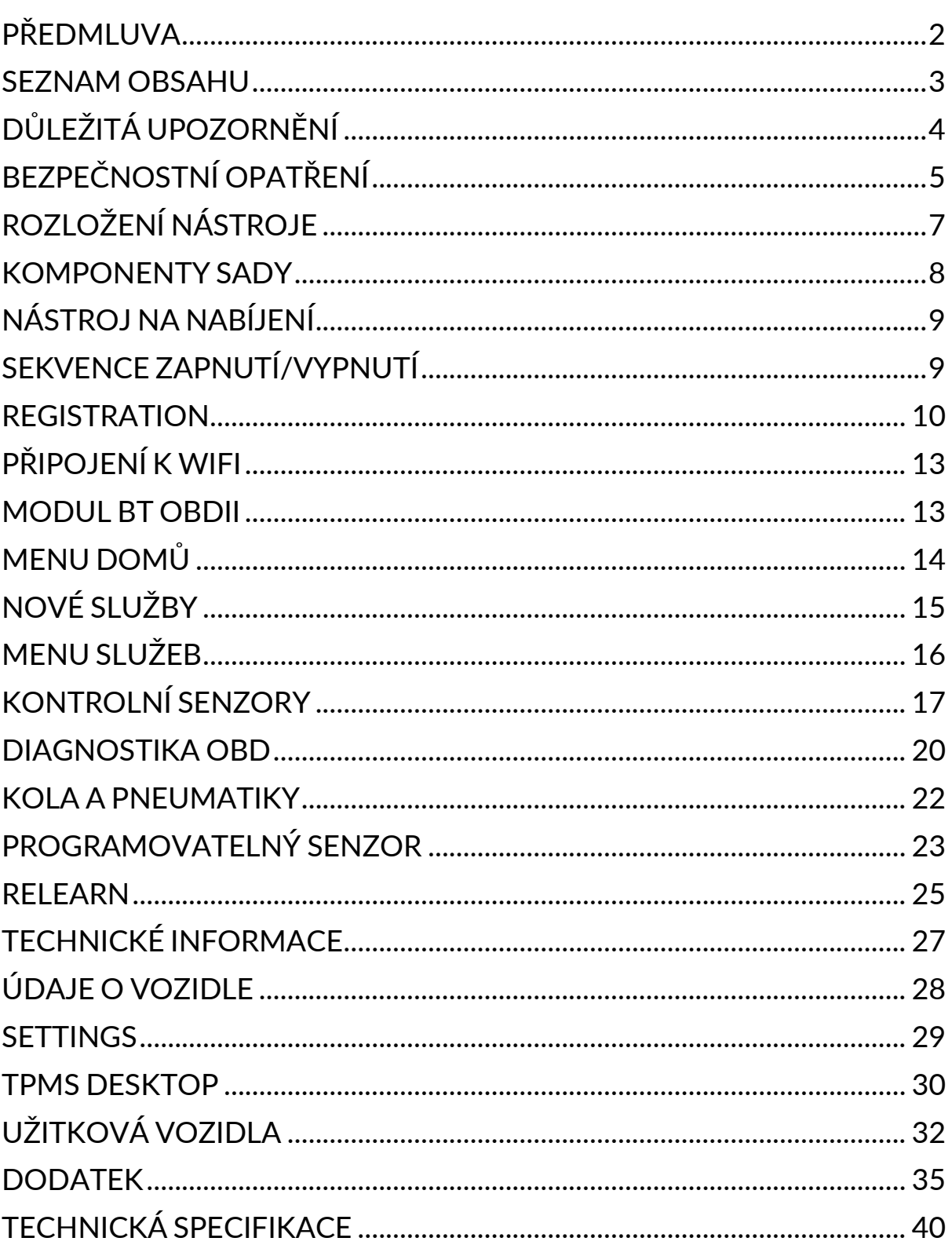

# **DŮLEŽITÁ UPOZORNĚNÍ**

### <span id="page-3-0"></span>**BEZPEČNOSTNÍ DEFINICE**

V zájmu vlastní bezpečnosti věnujte pozornost označením **nebezpečí, varování, důležité** a **poznámka**. Tato bezpečnostní upozornění vypadají následovně:

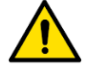

 **NEBEZPEČÍ: Znamená, že může dojít k ohrožení na životě.**

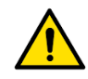

 **VAROVÁNÍ: Znamená, že může dojít k fyzické újmě.**

#### **OPATRNĚ: Znamená, že může dojít k poškození vozidla nebo přístroje.**

Těmito bezpečnostními upozorněními jsou uvedeny situace, kterých si je společnost Bartec vědoma. Společnost Bartec nemůže pokrýt a vyhodnotit veškerá možná rizika, ani ke všem možným rizikům udílet rady. Nejdříve se ujistěte, že žádné podmínky ani provozní postupy neohrožují vaši osobní bezpečnost.

#### **AUTORSKÁ PRÁVA**

Tento manuál, ani žádná jeho část, nesmí být reprodukován, uchováván ve vyhledávacím systému ani předáván dál, a to ani elektronicky, mechanicky, vytvořením kopií, natočením jeho obsahu či jiným způsobem, bez předchozího souhlasu společnosti Bartec.

### **VYLOUČENÍ ODPOVĚDNOSTI**

Veškeré informace, ilustrace a specifikace obsáhlé v tomto technickém manuálu jsou založené na nejnovějších dostupných informacích v době vydání manuálu. Vyhrazujeme si právo učinit kdykoliv změnu bez povinnosti informovat jakoukoliv osobu či organizaci o takové úpravě či změně. Dále společnost Bartec nenese odpovědnost za chyby spojené s poskytnutím, provedením či využitím tohoto dokumentu.

# **BEZPEČNOSTNÍ OPATŘENÍ**

<span id="page-4-0"></span>Pečlivě si přečtěte návod k instalaci, provozu a udržování přístroje v Provozním manuálu. Neumožňujte nekvalifikovaným osobám používat tento přístroj, aby se zamezilo zranění osob a poškození přístroje.

Pracoviště musí být suché, dostatečně osvětlené a dobře větrané.

Nezapomeňte, že oxid uhelnatý (který není cítit) může být velmi nebezpečný, dokonce i smrtelně.

### **BĚHEM PRÁCE NA VOZIDLE:**

- Noste vhodné oblečení a chovejte se tak, abyste předešli průmyslovým nehodám.
- Než začnete si zkontrolujte, že máte zařazen neutrál (nebo na PARK (P), pokud se jedná o automatickou převodovku), zatáhněte ruční brzdu a ujistěte se, že jsou kola vozidla zcela nehybná.
- Při práci na vozidle nekuřte a nevyužívejte otevřený oheň.
- Noste bezpečnostní brýle, které ochrání vaše oči před špínou, prachem a kovovými třískami.

### **LIKVIDACE PŘÍSTROJE**

- Nevyhazujte tento přístroj do směsného odpadu zajistěte jeho speciální sběr.
- Pro ochranu prostředí a lidského zdraví je důležité opakovaně používat nebo správně recyklovat elektronická zařízení (EEE).
- V souladu s evropskou směrnicí WEEE 2012/16/EU jsou k dispozici speciální odpadkové jednotky pro likvidaci elektrických a elektronických zařízení.
- Veřejní správci a výrobci elektrických a elektronických zařízení se podílejí na usnadňování opakovaného používání a obnovy elektrických a elektronických zařízení na vyhození skrze sběrné aktivity a využívání vhodných plánovacích opatření.
- Neautorizované vyhození elektrických a elektronických zařízení může být trestáno v souladu s právními předpisy odpovídajícími sankcemi.

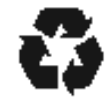

#### **LIKVIDACE BATERIÍ**

Přístroj TECH 600 obsahuje a lithium-polymerový akumulátor, který uživateli není přístupný.

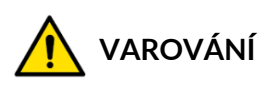

- Při výměně baterie za nesprávný typ hrozí nebezpečí požáru nebo výbuchu
- Baterie je třeba recyklovat nebo správně zlikvidovány. Nevyhazuje baterie do bežného směsného odpadu.
- Nevhazujte baterie do otevřeného ohně

### **SPRÁVNÉ POUŽÍVÁNÍ NÁSTROJE**

- Nevystavujte zařízení nadměrné vlhkosti.
- Nepoužívejte přístroj v blízkosti zdrojů tepla a znečišťujících látek (plotny, trouby atd.)
- Neupusťte zařízení na zem.
- Přístroj se nesmí dostat do kontaktu s vodou či s jinými tekutinami.
- Nerozkládejte přístroj a nesnažte se provádět údržbu či opravu interních součástek.
- Doporučujeme uschovat si původní balení a použít ho v případě přemístění přístroje na jiné místo.
- Nepřipevňujte na zadní stranu kovové štítky, jelikož by mohlo dojít ke hromadění tepla při nabíjení a tím potenciálně k požáru.

### **PŘI POUŽÍVÁNÍ NÁSTROJE NEZAPOMEŇTE:**

Nevystavuje přístroj magnetické či elektrické interferenci

### **PŘEVZETÍ, ÚDRŽBA A GARANCE:**

*Při převzetí přístroje ho zkontrolujte. Naše garance se nevztahuje na poškození vzniklé během přepravy. Společnost Bartec není odpovědná za hmotnou škodu či újmu na těle v důsledku nesprávného používání produktu, nesprávné údržby či nesprávných skladovacích podmínek.*

*Společnost Bartec poskytuje školení pro klienty, kteří chtějí získat vědomosti potřebné pro správné používání produktů společnosti.*

*Autorizaci provádět potřebné opravy mají pouze zaměstnanci společnosti Bartec. Tento přístroj je po dobu 12 měsíců od vydání faktury (součástky a práce) chráněný garancí na výrobní vady, pokud byl přístroj správně používán. Sériové číslo musí být čitelné. Je nutné uschovat si doklad o koupi přístroje a předložit ho v případě, že o to budete požádáni.*

**Bartec Auto ID Ltd Unit 9 Redbrook Business Park Wilthorpe Road Barnsley S75 1JN +44 (0) 1226 770581**

# **ROZLOŽENÍ NÁSTROJE**

<span id="page-6-0"></span>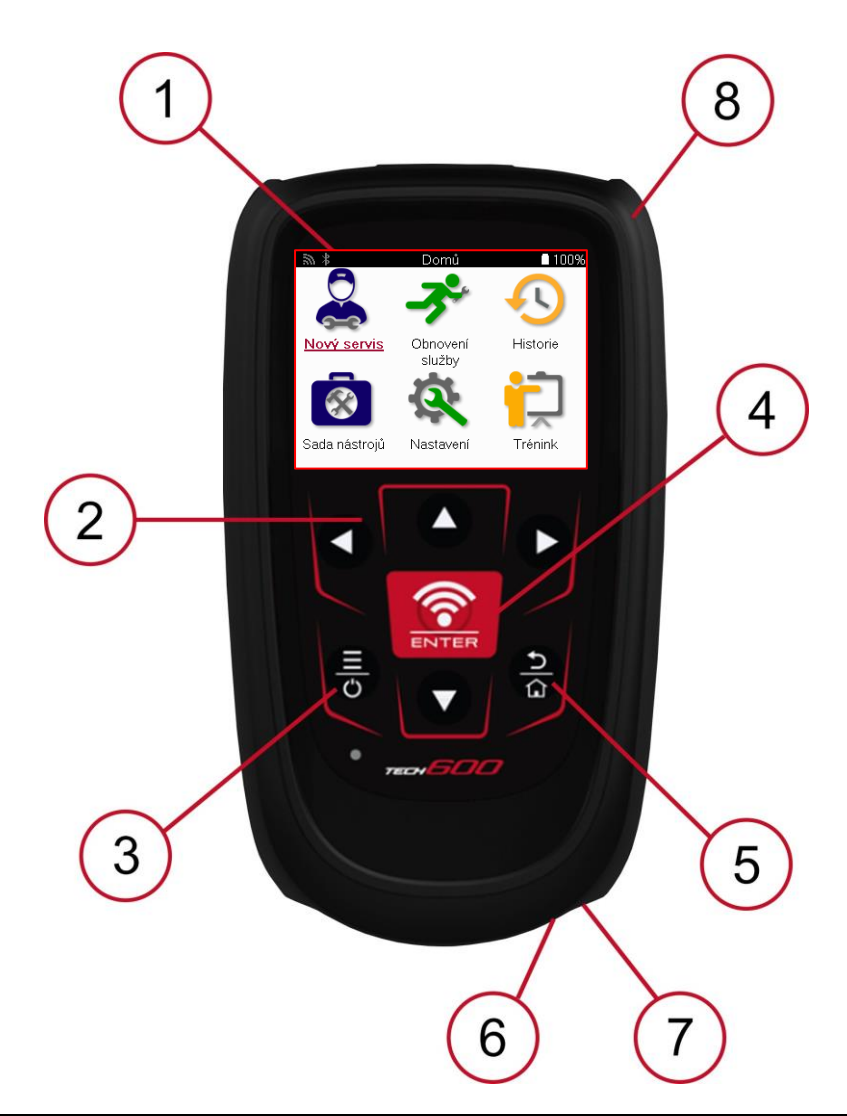

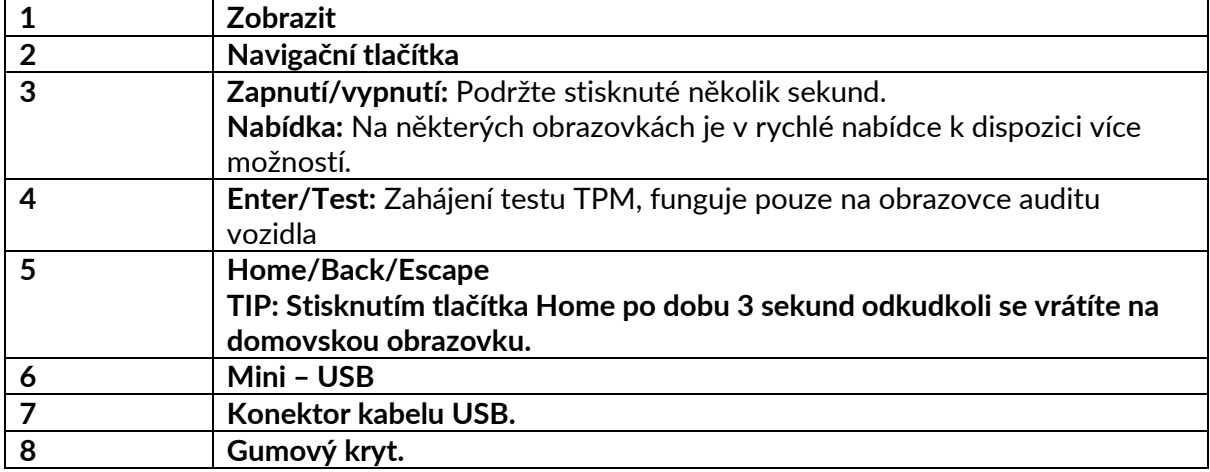

### **KOMPONENTY SADY**

<span id="page-7-0"></span>Balení **TECH600** obsahuje**:** 

- Aktivační přístroj TECH600 TPMS
- Bluetooth OBDII
- Qi nabíjecí kolébka
- USB kabel
- Kryt na přístroj

#### **Identifikace komponentů a vlastností sady**

Přístroj TECH600 je poháněn bateriemi a vytváří nízkofrekvenční magnetické pole pro aktivaci pneumatikových senzorů. Od pneumatikových senzorů přijímá UHF rádio signály, běžně při frekvenci 434MHz.

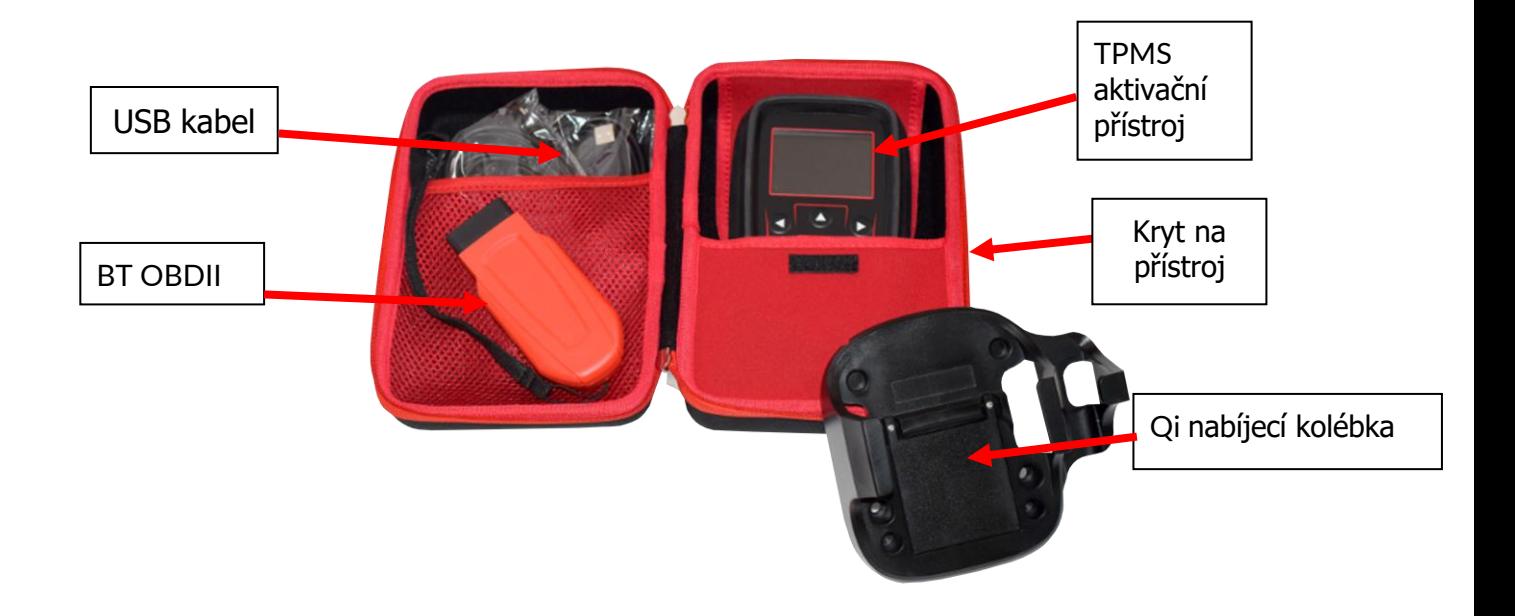

### **NÁSTROJ NA NABÍJENÍ**

<span id="page-8-0"></span>Zařízení TECH600 je dodáváno s nabitou baterií. Před prvním použitím se doporučuje nářadí nabíjet více než 2 hodiny. Pro dosažení optimálního výkonu jej vždy udržujte dostatečně nabitý.

Přístroj TECH600 signalizuje, že je baterie slabá, a ikona baterie změní barvu z bílé na červenou. Když v baterii nezbývá dostatečné množství energie, přístroj TECH600 uloží všechna data TPM a poté se vypne.

K nabíjení tohoto nástroje používejte pouze napájecí zdroj nebo kabel USB, který je součástí sady nástroje TECH600. Použití neschválených napájecích zdrojů může vést k jeho poškození a ke ztrátě záruky na nářadí.

# **SEKVENCE ZAPNUTÍ/VYPNUTÍ**

<span id="page-8-1"></span>Stisknutím a podržením tlačítka napájení na dvě sekundy nástroj zapněte. Chcete-li nářadí vypnout, stiskněte a podržte tlačítko napájení po dobu tří sekund. K automatickému vypnutí dojde po 10 minutách nečinnosti. Tuto hodnotu lze změnit v nabídce Nastavení.

Přístroj se automaticky zapne, když se používá nabíječka nebo port USB - automatické vypnutí není funkční. Přístroj nelze provozovat, pokud je připojen k síti.

### **REGISTRACE**

<span id="page-9-0"></span>Registrace umožňuje oznamování a stahování aktualizací softwaru nástroje. Při prvním zapnutí nástroje se zobrazí následující obrazovka:

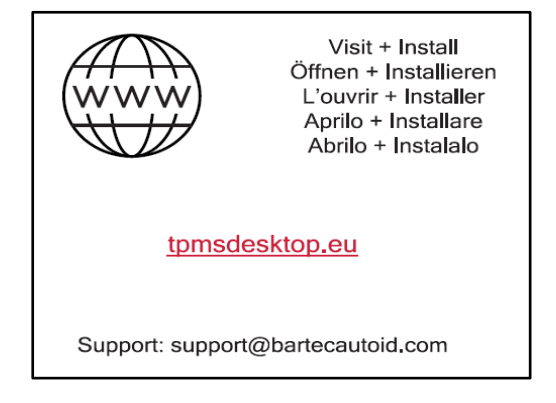

Pro registraci přístroje navštivte TPMS Desktop od společnosti Bartec na tpmsdesktop.eu

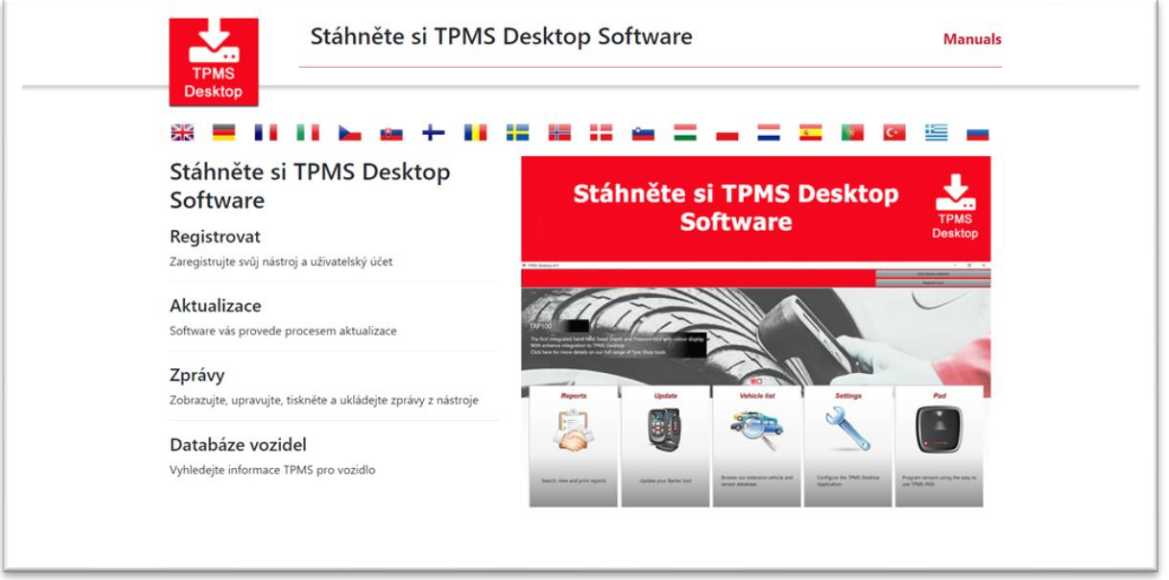

Stáhněte si software TPMS Desktop a poté ho nainstalujte za pomoci souboru "setup.exe". Při prvním načtení Desktopu se uživateli zobrazí následující obrazovka:

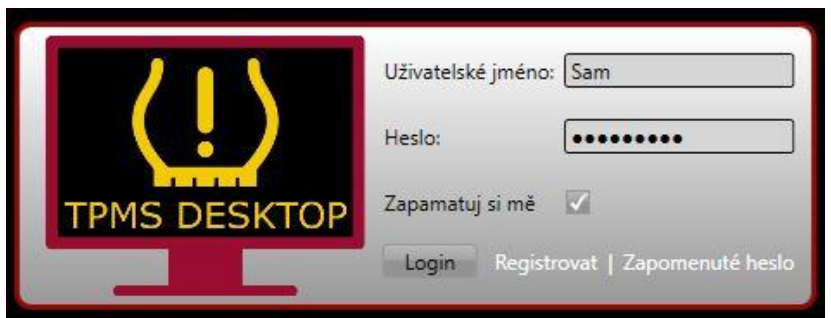

Pro vytvoření nového účtu zvolte "Register" (Registrace). Zobrazí se vám následující obrazovka:

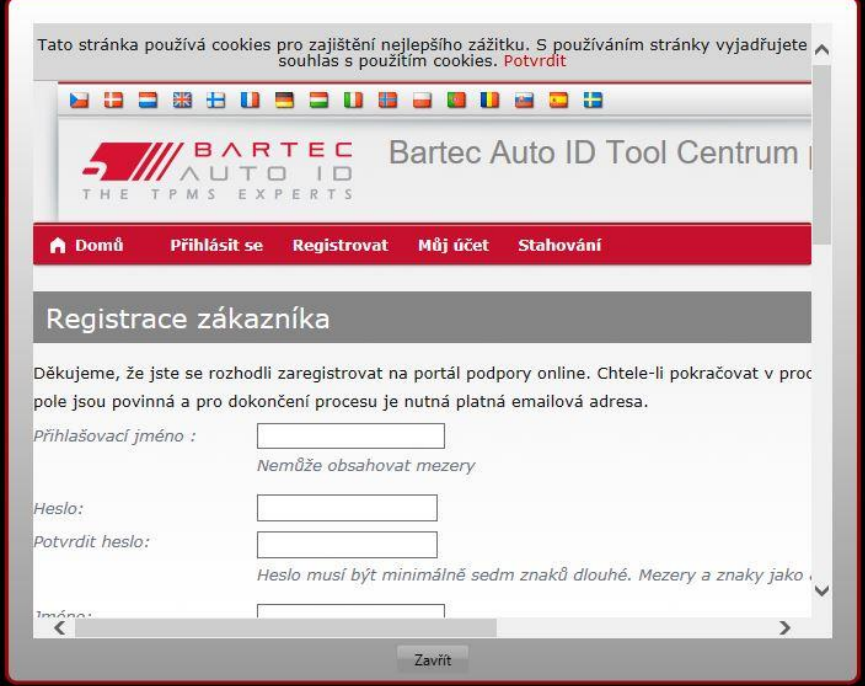

Je důležité, abyste vyplnili všechna pole úplně a přesně. Zadané informace umožní společnosti Bartec být s vámi v kontaktu ohledně aktualizací a dalších důležitých TPMS informací. Vytvořte si přezdívku (bez mezery) a heslo.

Pokud budou vaše údaje přijaty, zobrazí se vám tato zpráva:

```
Registrace dokončena - čeká se na potvrzení emailem
Vaše registrace je hotova. Prosím, zkontrolujte email a klinkutím na odkaz aktivujte svůj účet.
```
Během několika následujících minut byste měli obdržet tento email:

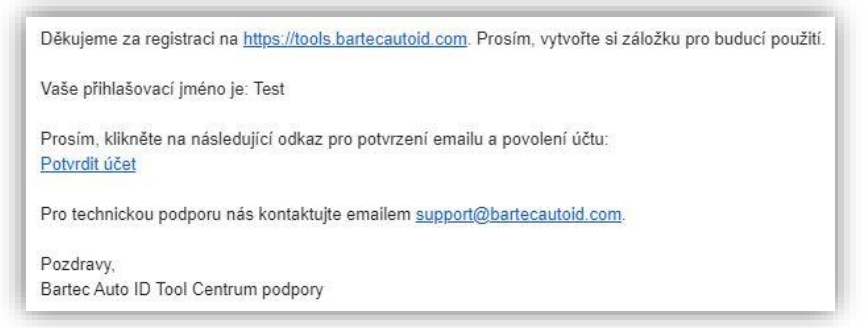

Když kliknete na "Confirm account" (potvrdit účet), budete přesměrování na webové stránky a následující stránka vám potvrdí, že registrace byla úspěšná. Pro přihlášení se vraťte do TPMS Desktop.

Potvrzení registrace emailem

Vaše emailová adresa byla ověřena. Nyní se můžete přihlásit do registrace přístrojů. Můžete se přihlásit na this page.

Po přihlášení se zobrazí hlavní obrazovka aplikace TPMS Desktop.

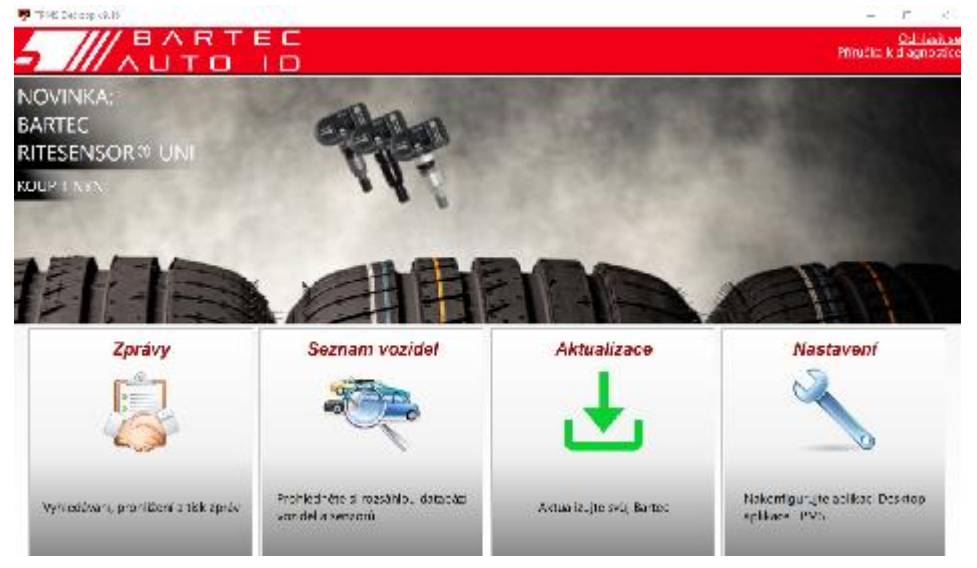

Po přihlášení se vám zobrazí hlavní stránka TPMS Deskop.

Připojte zařízení TECH600 k počítači. TPMS Desktop ho automaticky zaregistruje a zobrazí zprávu "tool successfully registered" (zařízení bylo úspěšně zaregistrováno). TPMS Desktop poté zkontroluje, zda jsou dostupné aktualizace. Uživatel může také sám zvolit možnost "Aktualizovat".

Po registraci uvidí uživatel zařízení na seznamu společně s informace o tom, za je software aktuální:

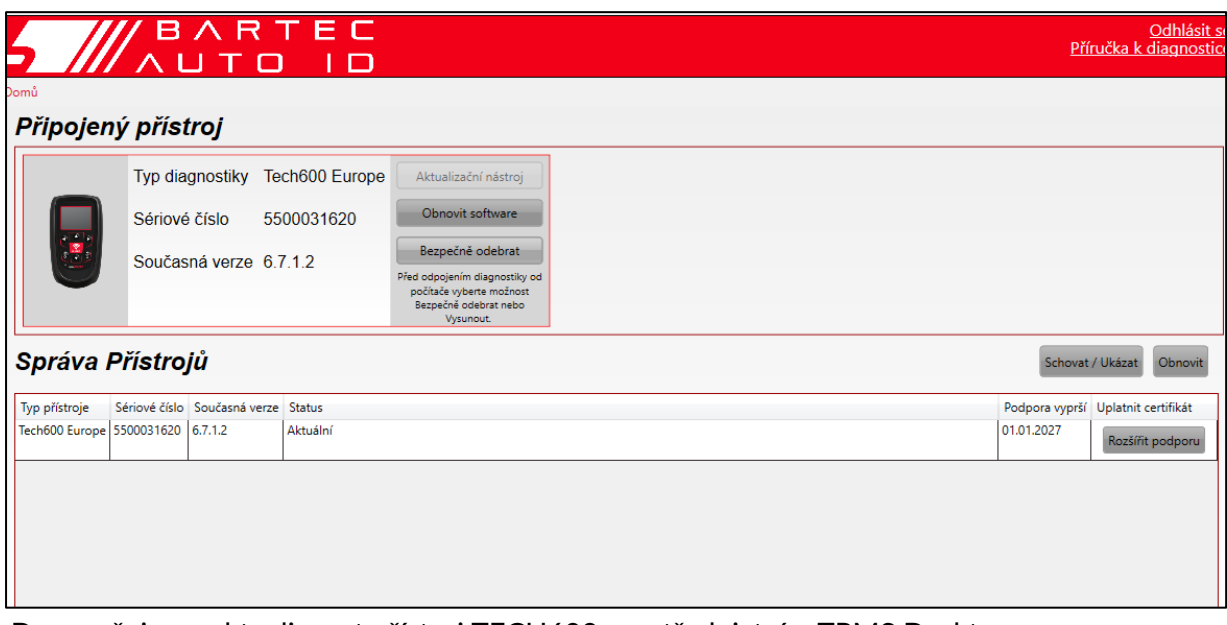

Doporučujeme aktualizovat přístroj TECH600 prostřednictvím TPMS Desktopu.

### **ODPOJENÍ OD POČÍTAČE**

<span id="page-11-0"></span>Před odpojením nástroje od počítače se nejprve ujistěte, že jste "bezpečně odebrali hardware", a to vyhledáním ikony "Bezpečně odebrat hardware" v pravém dolním rohu obrazovky počítače. Tím zabráníte poškození dat v nástroji.

# **PŘIPOJENÍ K WIFI**

V nabídce nastavení vyberte možnost připojení a poté položku Wi-Fi: Připojit k síti. Vyberte správnou síť a zadejte heslo.

Připojení k síti Wi-Fi je důležité pro získání automatických aktualizací softwaru. Jedná se o preferovaný způsob aktualizace, který zajistí, že nástroj bude mít vždy k dispozici podporu pro nejnovější vozidla.

Aktualizaci nástroje lze po připojení k síti Wi-Fi provést také ručně. Za tímto účelem přejděte v nabídce nastavení na položku "Aktualizovat nástroj" a stiskněte klávesu enter.

<span id="page-12-0"></span>Výběrem možnosti Wi-Fi se opět zobrazí informace o síti, ke které je nástroj připojen, a stisknutím tlačítka "Zapomenout" lze tuto síť odstranit, což umožní připojení k jiné síti.

### **MODUL BT OBDII**

Modul BT OBDII je bezdrátové komunikační rozhraní, které umožňuje nástroji komunikovat s vozidlem a číst diagnostické informace, které pomohou při opravě závad TPMS a také provádět nezbytná uvolnění TPMS po výměně snímače.

#### **PŘIPOJENÍ K MODULU OBDII**

Připojte modul BT OBDII k portu OBD vozidla. V nabídce nastavení vyberte možnost připojení a poté položku BT OBDII Module: Add device (Přidat zařízení). Nástroj poté vyhledá modul BT OBDII Module pomocí vestavěného rozhraní Bluetooth.

#### **AKTUALIZACE MODULU OBDII**

Při aktualizaci nástroje může být nutné aktualizovat také modul BT OBDII. Pokud je vyžadována aktualizace modulu Bluetooth OBDII, zobrazí se následující obrazovka:

K dispozici je aktualizace OBDIIModulu Připojte port OBDII a zapněte zapalování OBD\_0000000326 Stisknutím klávesy Enter se připojte a aktualizujte modul OBDII Chcete-li aktualizaci přeskočit, stiskněte tlačítko Zpět

Připojte modul OBDII k vozidlu a nastavte zapalování do polohy "On". Motor nestartujte. Stisknutím tlačítka "Enter" připojte nástroj k modulu BT OBDII a pokračujte v aktualizaci a postupujte podle pokynů na obrazovce.

Během aktualizace neodpojujte modul BT OBDII od vozidla, nevypínejte přístroj TECH600 ani jinak nepřerušujte instalaci aktualizace, dokud k tomu nedostanete pokyn.

Po obdržení pokynu odpojte modul OBDII od vozidla. Na displeji TECH600 se zobrazí obrazovka "instalace dokončena". Modul BT OBDII je nyní aktualizován.

T

┑

# **MENU DOMŮ**

<span id="page-13-0"></span>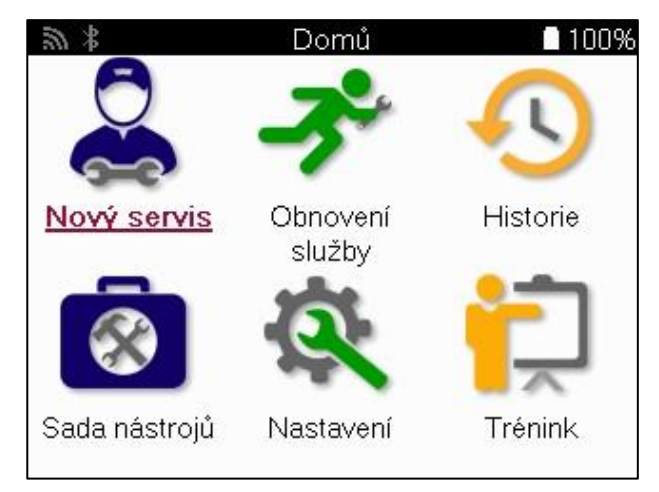

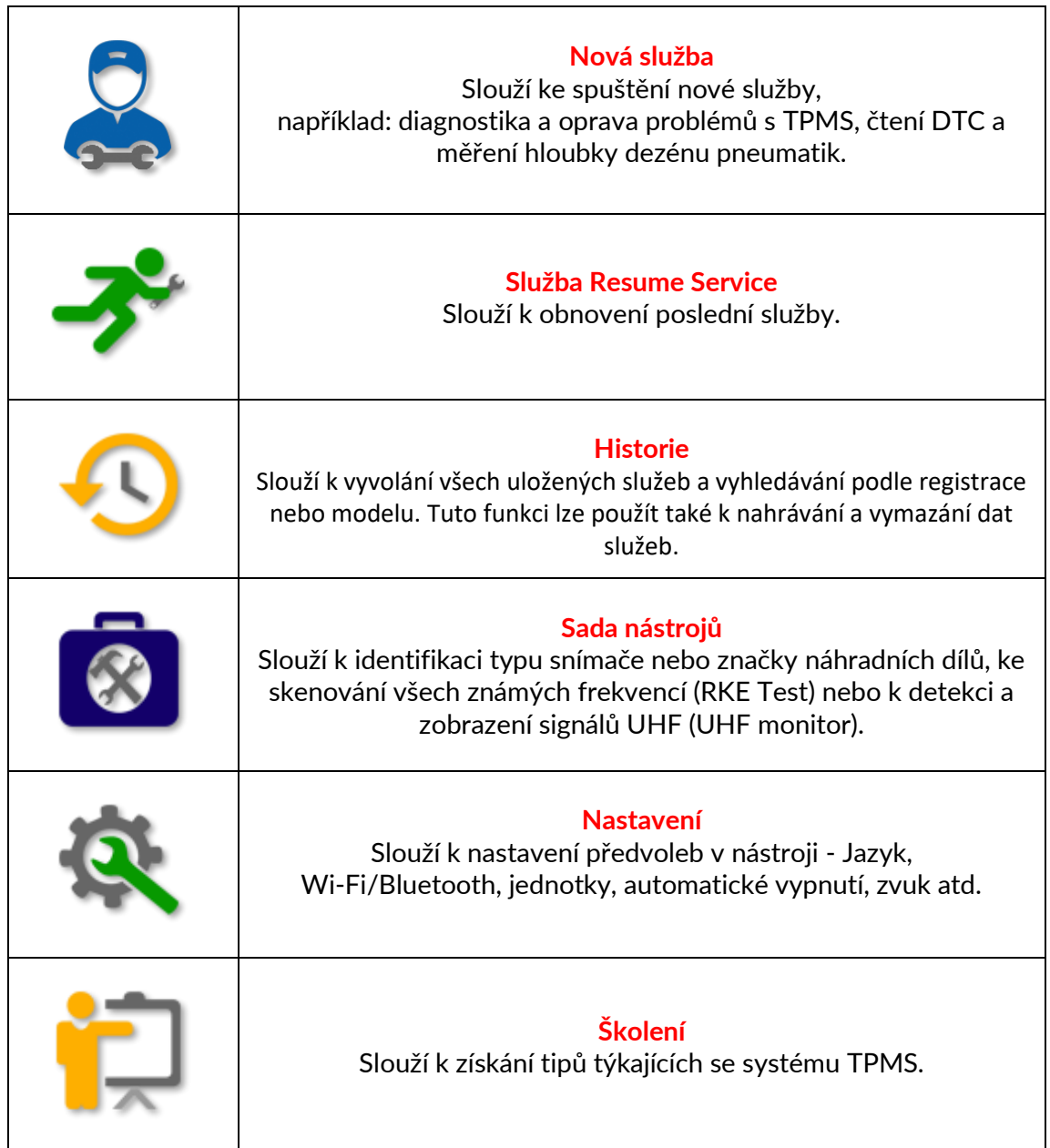

■ 76%

# **NOVÉ SLUŽBY**

<span id="page-14-0"></span>Při spuštění Nové služby nejprve vyberte vozidlo, které vyžaduje údržbu systému TPMS. Procházejte nabídkami a vyberte správného výrobce, model a rok výroby, aby se zobrazily všechny dostupné servisní funkce.

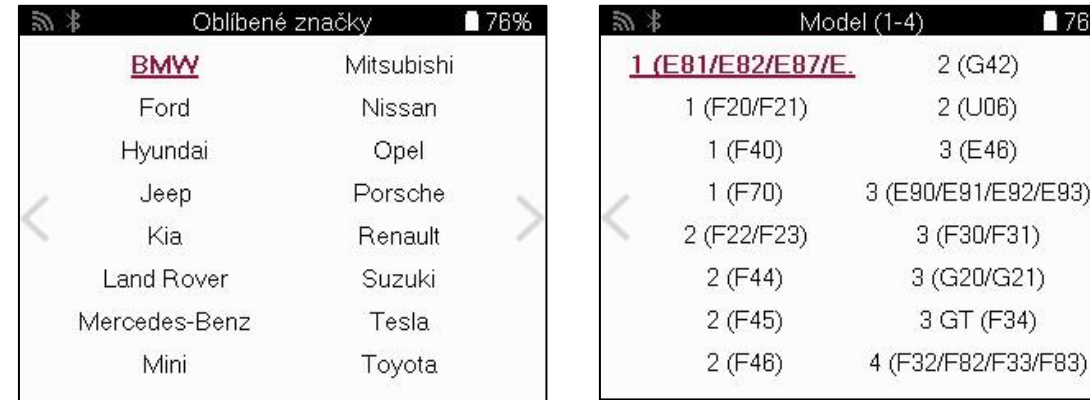

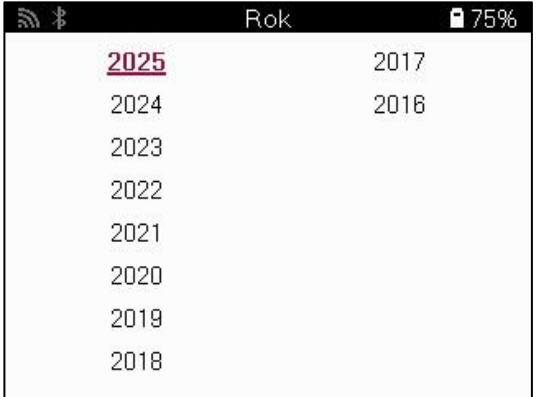

### **SYSTÉMY SE 4 NEBO 5 KOLY**

Některé systémy TPMS mohou být volitelně vybaveny 4 nebo 5 senzory.

U takových vozidel se po provedení volby MMY zobrazí další nabídka pro výběr 4 nebo 5 kol podle potřeby. Pokud není počet kol vybavených senzory znám, je k dispozici možnost odečíst počet kol z OBD.

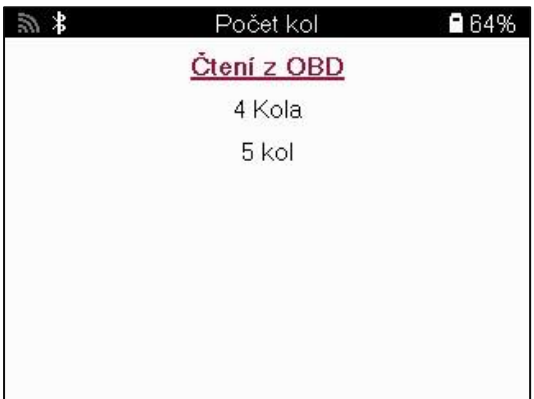

Po výběru budou všechny následující služby nakonfigurovány se zvoleným počtem kol.

## **MENU SLUŽEB**

<span id="page-15-0"></span>Po výběru vozidla se zobrazí všechny dostupné možnosti pro předem vybrané MMY. Tyto funkce se budou lišit v závislosti na vozidle a na tom, zda je systém TPMS přímý nebo nepřímý.

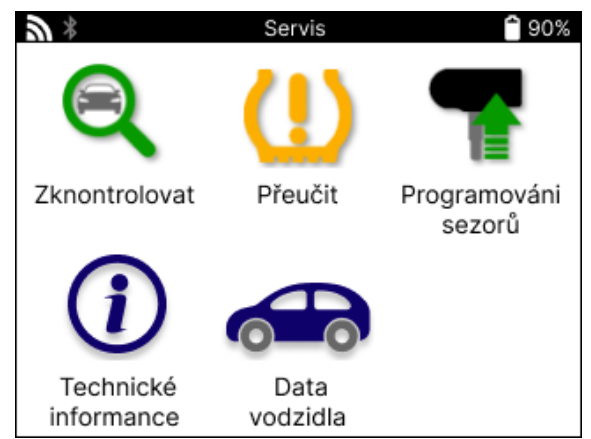

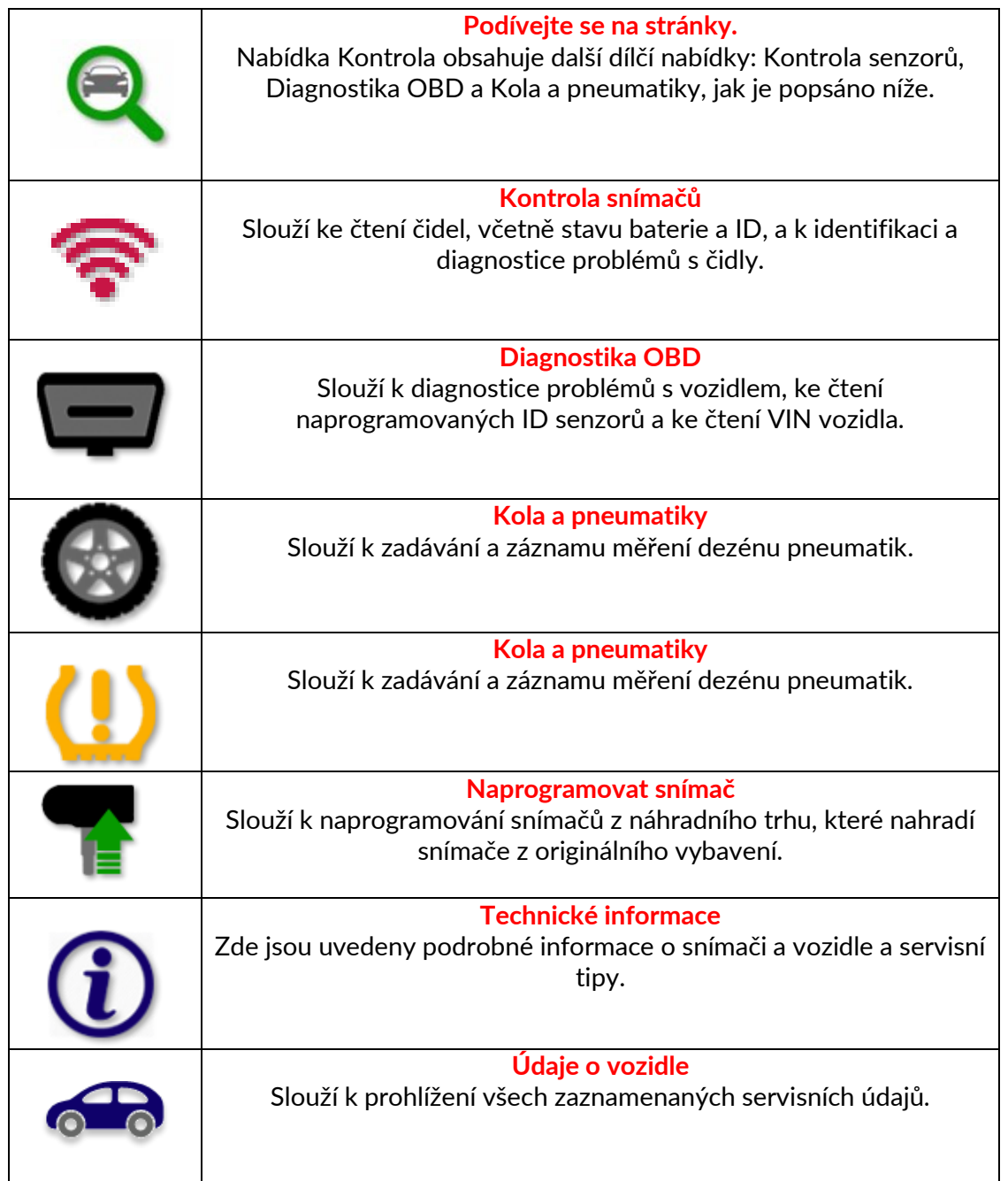

### **KONTROLNÍ SENZORY**

<span id="page-16-0"></span>Kontrola senzorů se nachází v rámci funkce Kontrola v servisním menu, pokud je vozidlo vybaveno přímo systémem TPM. Tuto službu použijte k přečtení nainstalovaných snímačů, než budete pokračovat v dalších krocích.

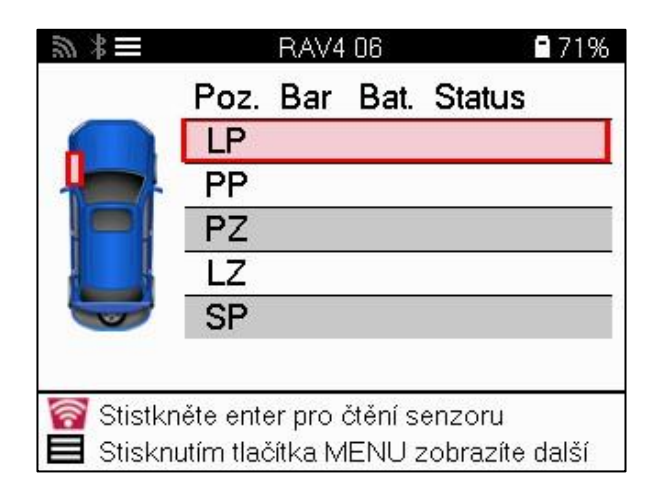

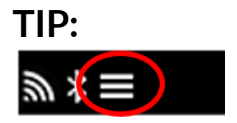

Pokud je tato ikona zobrazena na obrazovce, stiskněte klávesu Menu pro další možnosti.

Doporučuje se přečíst všechny senzory. K výběru jednotlivých čidel lze použít klávesy se šipkami.

Pro testování snímače by měl být nástroj umístěn na bočnici pneumatiky pod dříkem ventilu a neměl by se dotýkat kovového ráfku, jak je znázorněno níže. Když je nástroj správně umístěn, stiskněte tlačítko "Test", čímž zahájíte proces snímání.

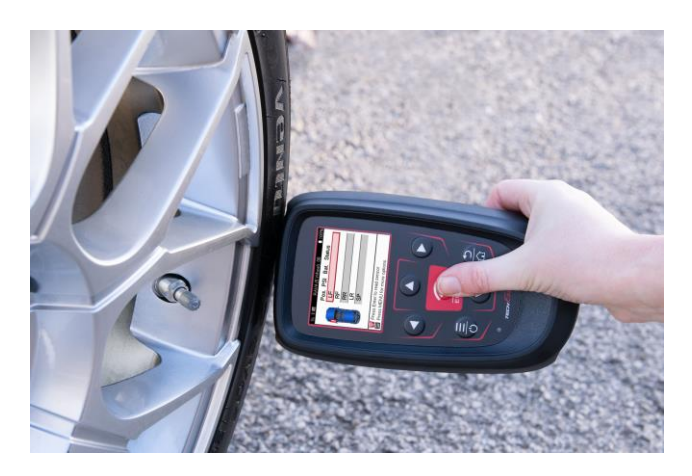

Doba potřebná ke snímání senzoru se liší v závislosti na značce senzoru. Nástroj zobrazí ukazatel průběhu, který znázorňuje maximální možný čas, který může snímač potřebovat.

Poznámka: Některé snímače vyžadují k aktivaci rychlý pokles tlaku o přibližně 0,5 bar/10psi, nástroj zobrazí, kdy by měl být tento úkon proveden.

Po načtení údajů ze snímače nástroj zobrazí údaje načtené ze snímače, které zahrnují údaje o tlaku, životnosti a stavu baterie a také stav snímače. Nejčastější stavy jsou uvedeny níže:

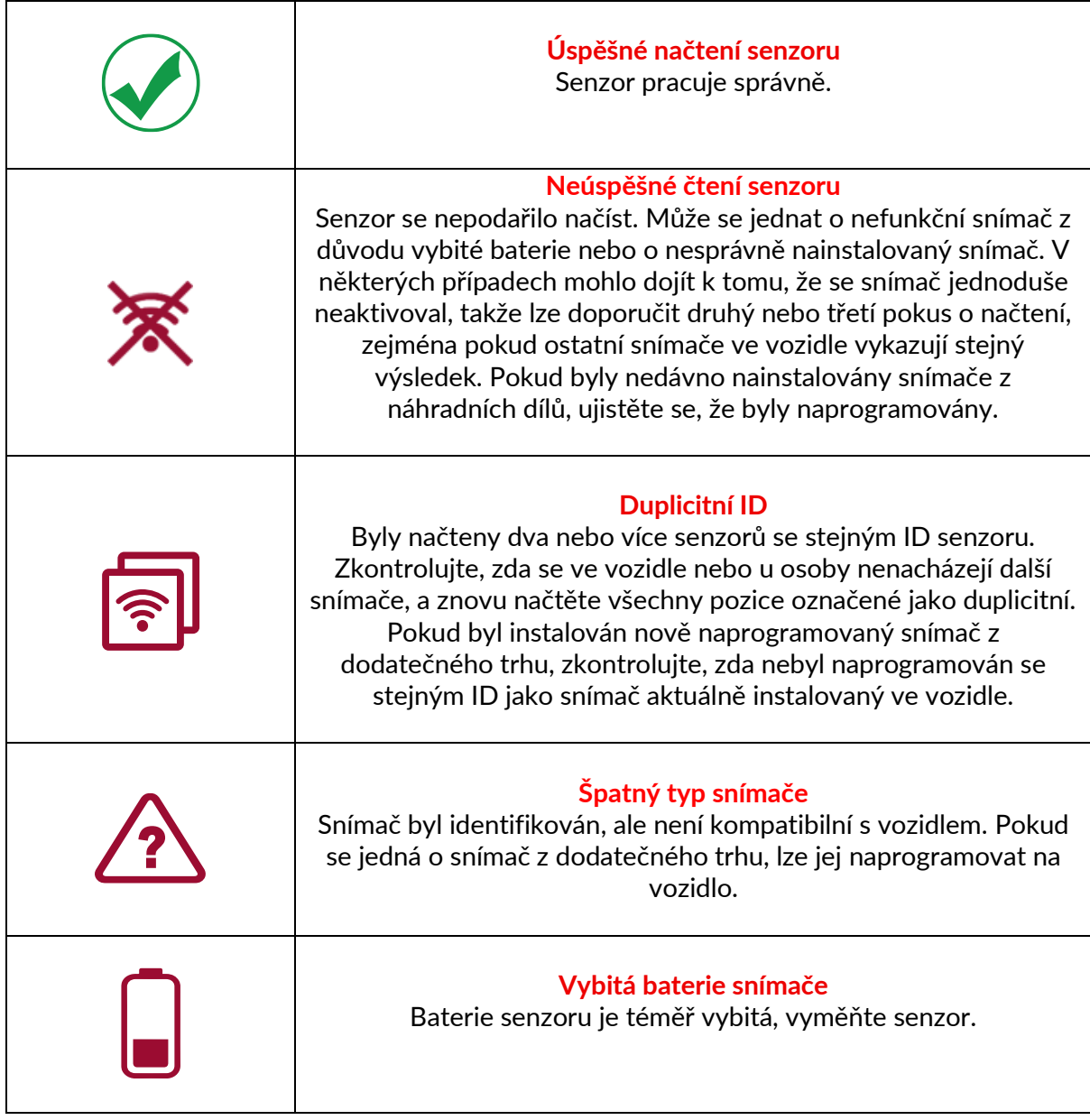

Úplný seznam všech stavů snímačů a k nim přiřazených ikon najdete v příloze F.

Pokud byl snímač vyměněn bez klonování, může být nutné použít určitý způsob postupu opětovného nahrání, jak je vysvětleno v části Relearn v příručce.

#### **BATTERYLIFE**

U některých vozidel je nástroj schopen vypočítat zbývající životnost baterie snímače. To umožňuje včas identifikovat nadcházející problémy a vyhnout se tak opakovaným návštěvám téhož vozidla. Pokud je životnost baterie podporována, zobrazí se na obrazovce další sloupec. Životnost baterie se zobrazí buď v procentech, nebo v měsících zbývající životnosti v závislosti na předem zvoleném vozidle.

Životnost baterie v měsících

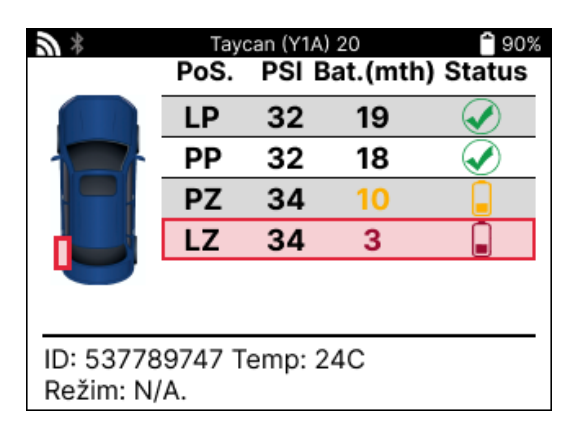

Životnost baterie v procentech

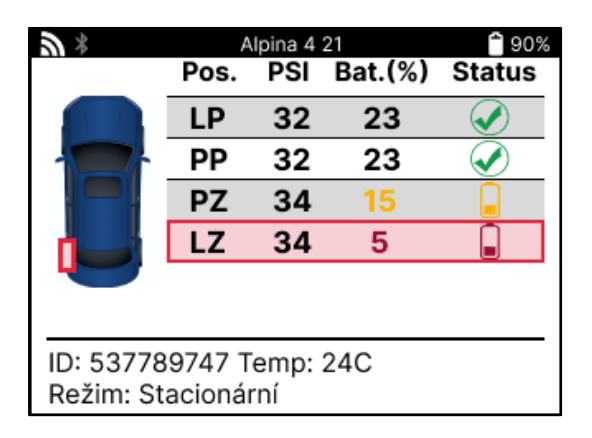

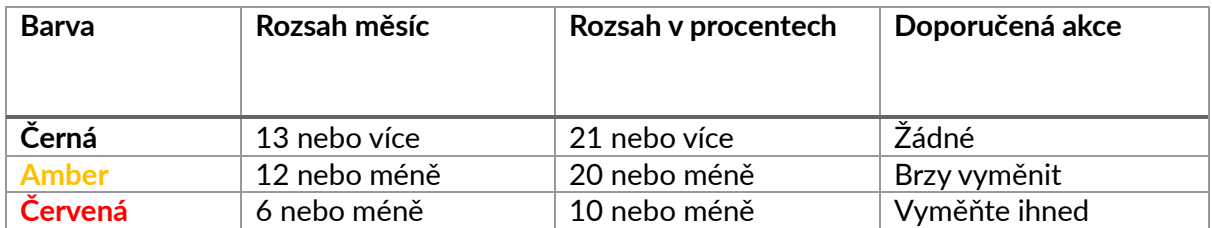

### **DIAGNOSTIKA OBD**

<span id="page-19-0"></span>Diagnostika OBD se nachází v rámci funkce Kontrola v nabídce Servis.

OBD Diagnostics načte informace z vozidla, jako je VIN, diagnostické chybové kódy (DTC) a ID senzorů.

Chcete-li načíst údaje z OBD Diagnostics, zvolte OBD Diagnostics. Nástroj vyzve k připojení modulu BT OBDII k OBDII vozidla a k zapnutí zapalování, jak je znázorněno níže. Výzva rovněž uvede, kde se na vozidle nachází port OBDII.

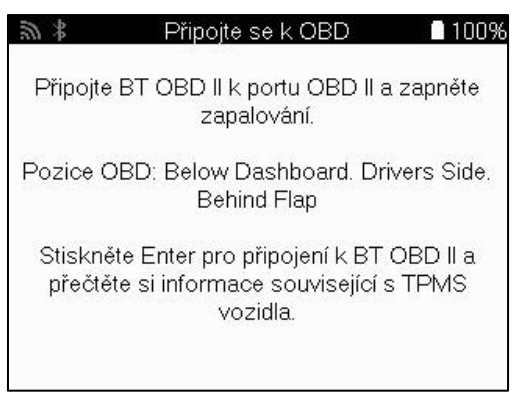

Až budete připraveni, stiskněte klávesu enter a zahájíte proces čtení. Nástroj vypíše všechna data, která se z vozidla načítají. V některých případech nebudou všechna vozidla podporovat všechna data, což může být označeno křížkem.

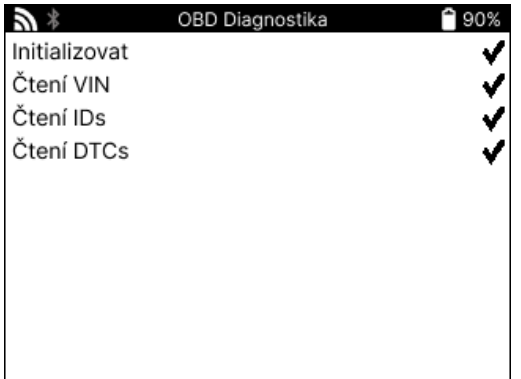

Po dokončení procesu čtení zobrazte informace, které byly z vozidla načteny, výběrem možnosti Zobrazit data.

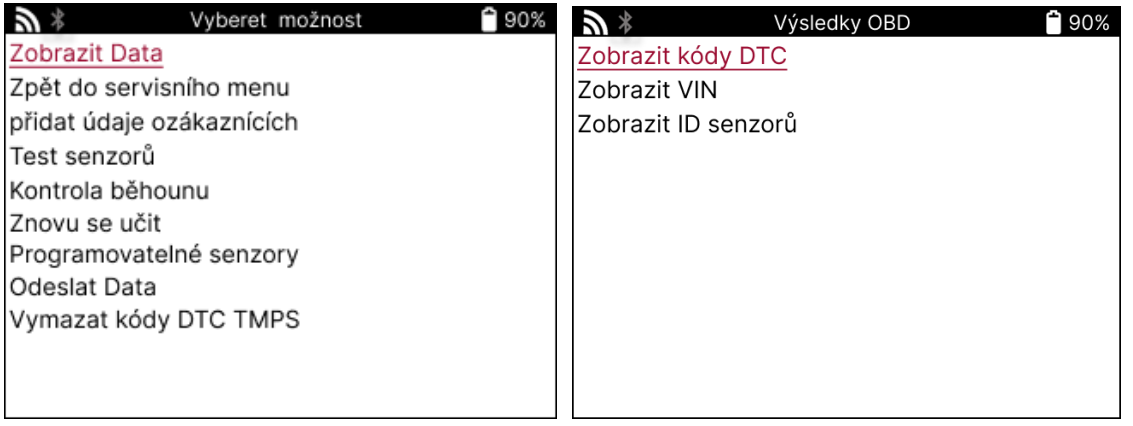

#### **ZOBRAZIT DTC:**

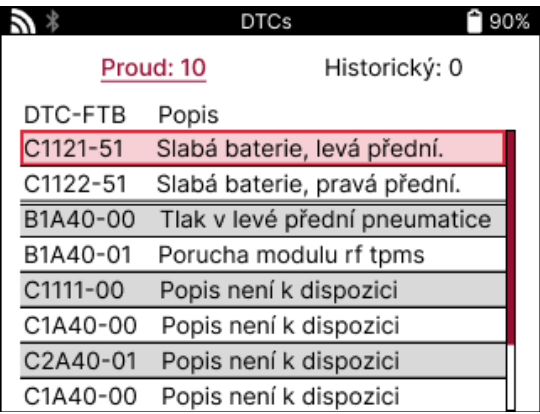

DTC jsou seskupeny do skupin Current DTCs a Historic DTCs, pro výběr mezi nimi použijte levé a pravé tlačítko. DTC jsou uvedeny s kódem DTC a bajtem typu poruchy (FTB) spolu s popisem (pokud je podporován).

Pokud je v seznamu uvedeno mnoho DTC, lze seznam posouvat nahoru a dolů pomocí tlačítek nahoru a dolů. Chcete-li zobrazit delší popis vybraného DTC, stiskněte klávesu Enter.

#### **ZOBRAZIT VIN:**

VIN je 17místné identifikační číslo vozidla, které se jednoduše zobrazí na obrazovce po provedení volby View VIN.

#### **ZOBRAZIT ID SENZORU:**

ID naprogramovaných snímačů se zobrazí spolu s umístěním kola. Formát ID může být uveden v šestnáctkové nebo desítkové soustavě v závislosti na výběru vozidla.

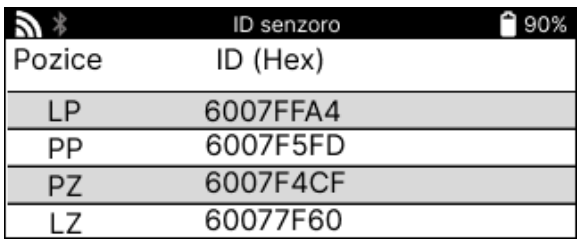

#### **ODPOJENÍ OD MODULU OBDII**

Po použití modulu OBDII jej vyjměte z vozidla. Pokud je modul OBDII ponechán po určitou dobu bez jakékoliv aktivity nebo se dostane mimo dosah Bluetooth, vydá zvukový signál, aby se zabránilo jeho ztrátě.

### **KOLA A PNEUMATIKY**

<span id="page-21-0"></span>Funkce Wheel & Tyre (Kola a pneumatiky) se nachází v rámci funkce Check (Kontrola) v nabídce Service (Servis). Pomocí této služby můžete zadat rozměry běhounu pneumatiky.

Chcete-li zadat hloubku dezénu pneumatiky, zvolte možnost Wheel & Tyre (Kola a pneumatiky) a poté typ pneumatiky: Pneumatika je určena pro všechny sezóny, letní nebo zimní pneumatiky.

Po výběru služby Wheel & Tyre (Kola a pneumatiky) se na displeji zvýrazní vybrané kolo a poloha běhounu.

Stisknutím tlačítka enter zadejte měření běhounu ručně, platný rozsah zadávání je 0-25 mm.

Tento postup opakujte pro každé kolo a polohu: vnější, střední a vnitřní, pokud používáte 3 měření běhounu.

Tento postup lze provést také pomocí nástroje TDR100.

Počet zadávaných měření běhounu lze změnit od 1 do 3, přičemž 3 jsou výchozí hodnotou. Počet odečtů a měření lze nakonfigurovat v Nastavení běhounu.

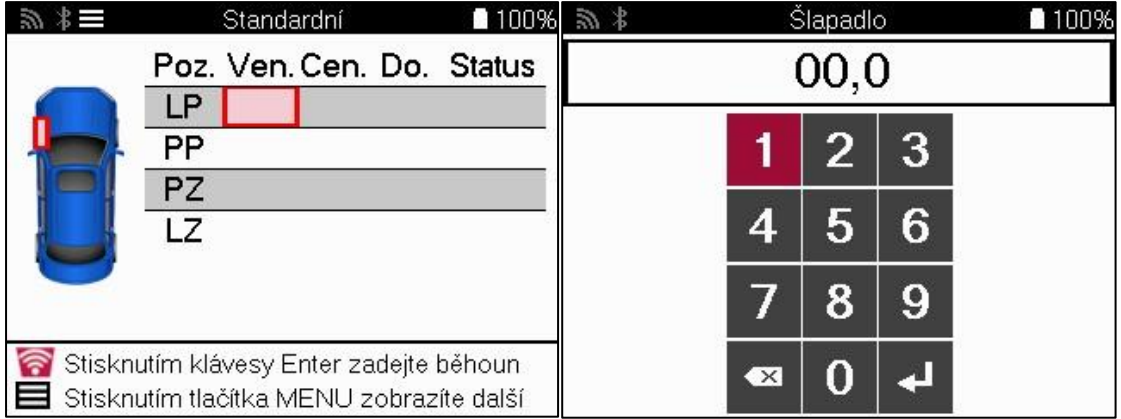

Čísla se zobrazují v různých barvách v závislosti na měření, jak je znázorněno níže:

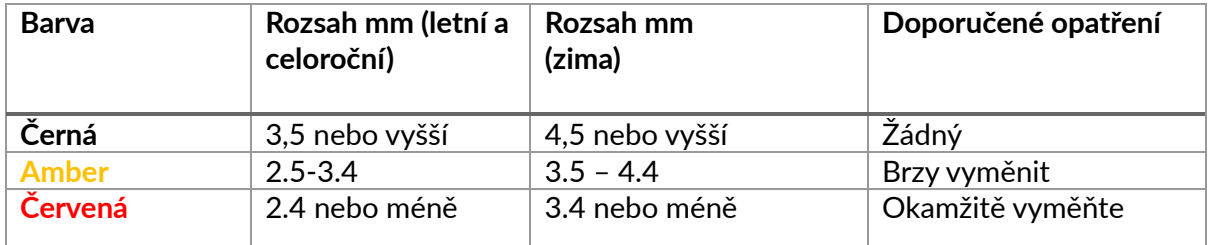

Po zadání měření pro každé kolo vyberte na výzvu jeden z následujících stavů:

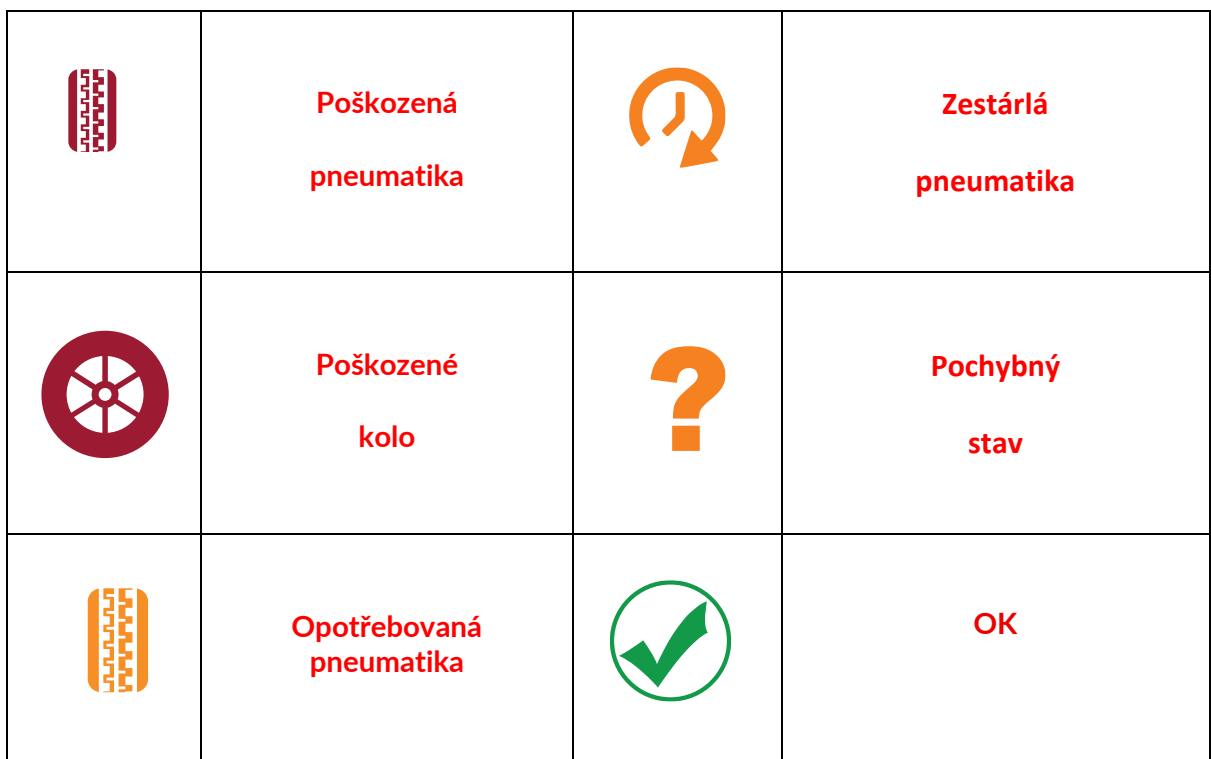

# <span id="page-22-0"></span>**PROGRAMOVATELNÝ SENZOR**

Funkce "Programovat snímače" v servisním menu umožňuje programovat náhradní snímače Bartec Rite-Sensor, HUF IntelliSens, Alcar Sensors, Aligator Sens.it nebo Schrader EZ-sensor. A to i v případě, že jsou již namontovány v kole nebo naprogramovány pro jiné vozidlo. Vyberte si z nabídky snímačů, které odpovídají předem zvolenému MMY.

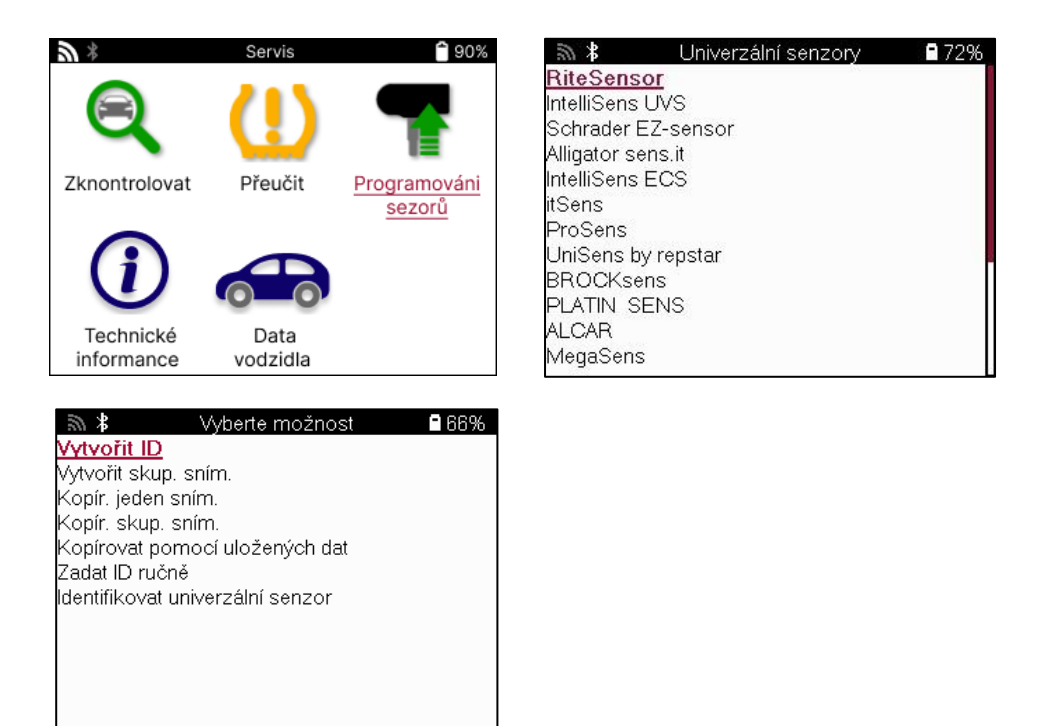

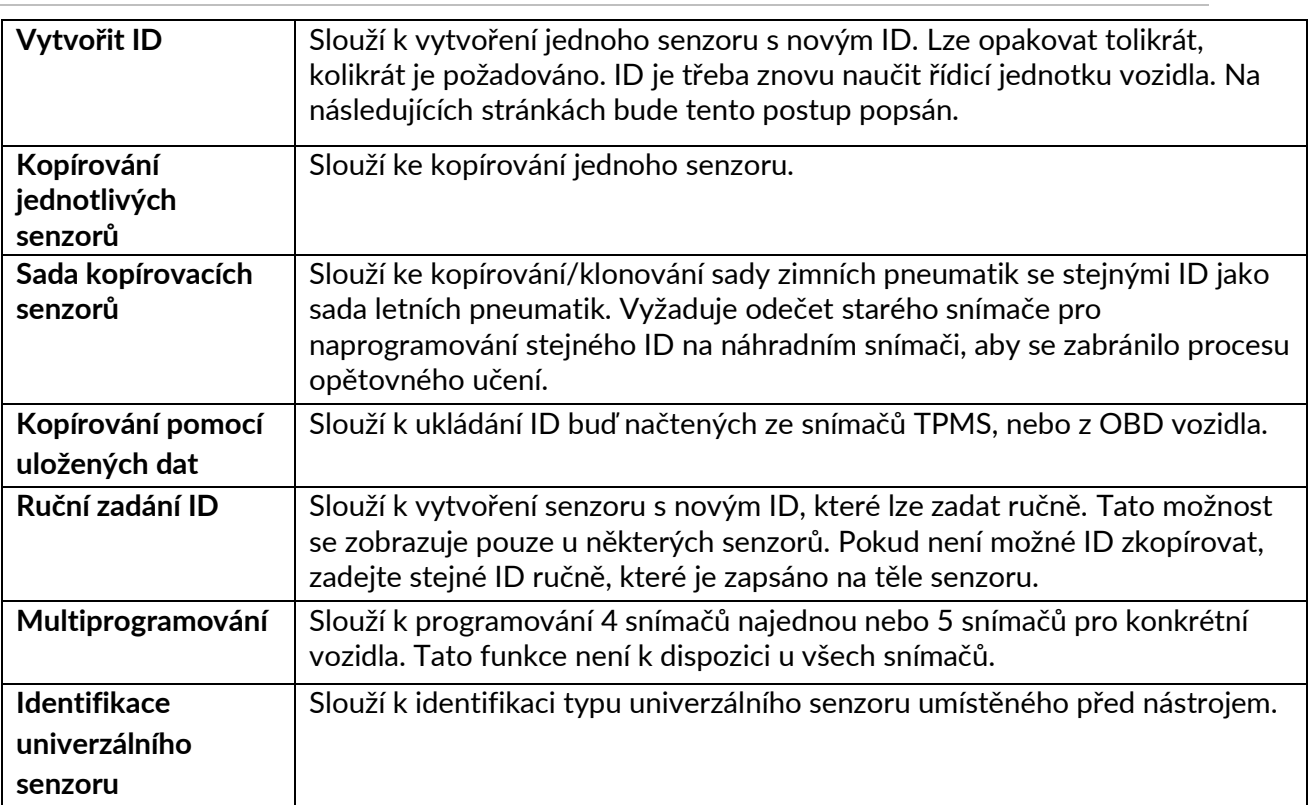

Aktuální seznam pokrytí je k dispozici na [adrese www.bartecautoid.com](http://www.bartecautoid.com/)

Zde je možnost ID buď vytvořit, nebo zkopírovat.

Upozornění: Senzory je třeba načíst před kopírováním Jednotlivé senzory/sady senzorů. Senzory, které lze naprogramovat pomocí nástroje, mohou mít mírně odlišné postupy a časy.

Doporučená poloha senzoru pro programování:

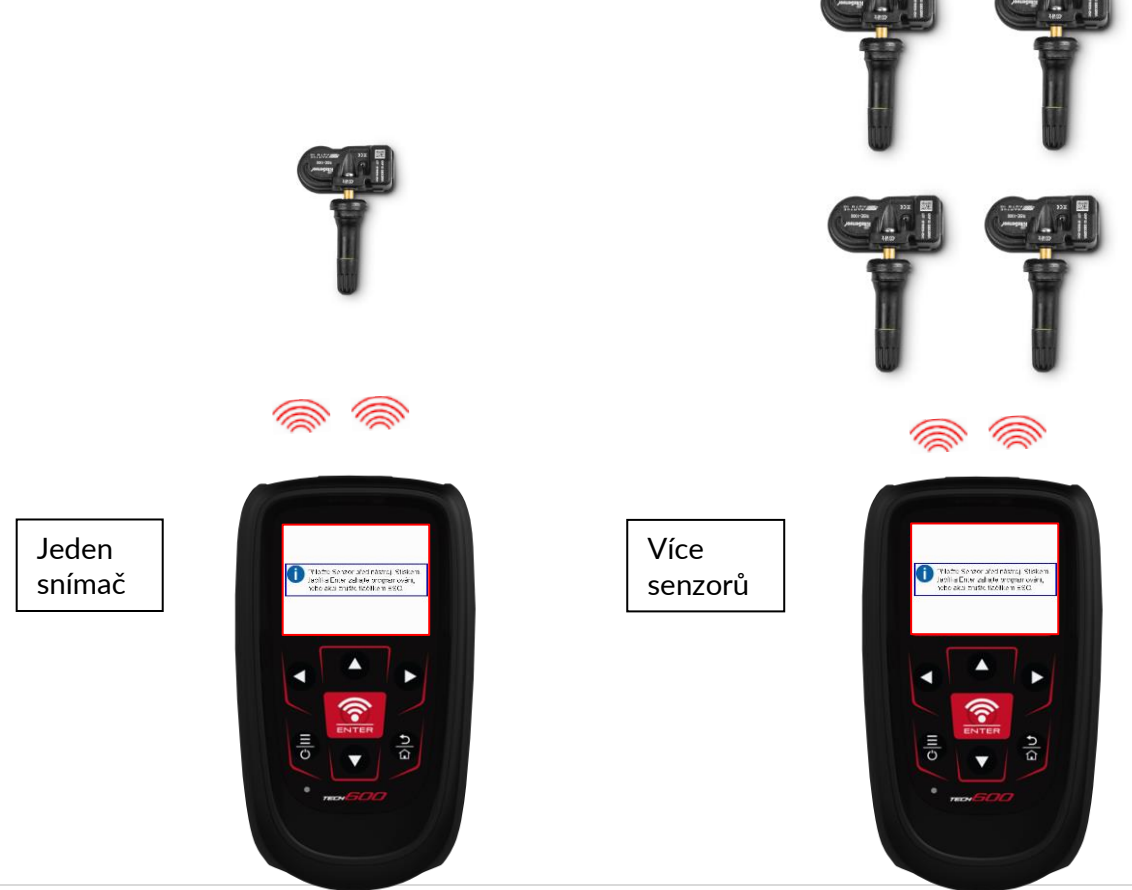

# **NAUČIT SE ZAPOMENUTÉ**

<span id="page-24-0"></span>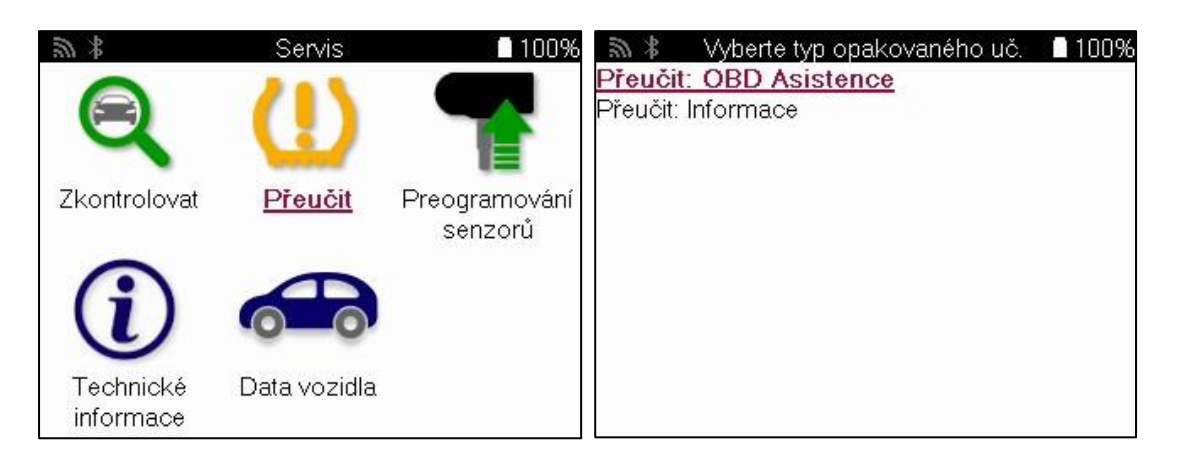

Chcete-li zjistit, který typ přehrání je pro vozidlo k dispozici, stačí zapnout nástroj a vybrat možnost Přehrát. Případně se podívejte na aktuální seznam pokrytí na adrese [www.bartecautoid.com](http://www.bartecautoid.com/) > Downloads.

Relearn se používá ke spárování nových snímačů s vozidlem.

Zvolte jednu z následujících metod relearn a postupujte podle pokynů nástroje k relearnování snímačů.

### **STACIONÁRNÍ RELEARNY**

Stacionární přehrání využívá palubní systém TPMS vozidla k poslechu přenosů ze snímačů, zatímco je vozidlo v "režimu učení".

Jakmile je vozidlo v režimu učení, aktivujte snímače pomocí nástroje. Vozidlo bude poslouchat ID snímačů a znovu je do vozidla nahraje.

### **AKTIVNÍ (POHON) PŘEUČENÍ**

Některá vozidla lze přenastavit jízdou. Podrobnosti o tom, jak daleko/dlouho je třeba jet, naleznete v postupech opětovného učení na obrazovce. Opětovné naučení ID snímačů může trvat až 20 minut.

### **OBD SE ZNOVU UČÍ**

Pokud je předvybrané vozidlo podporováno, umožňuje přenastavení (relearn) zařízení TECH600 přímo naprogramovat řídicí jednotku vozidla pomocí ID snímačů. OBD lze připojit, jakmile jsou všechny snímače úspěšně načteny a zobrazí se zpráva "Všechny snímače v pořádku".

#### **INFORMACE O RELEARN**

Obsahuje další informace o relearn pro vybrané vozidlo, které mohou pomoci při případných problémech. Příkladem mohou být některá vozidla Toyota a Lexus, která používají sadu letních a zimních pneumatik.

### **DOKONČENÍ PŘEHRÁNÍ**

U některých vozidel zůstane po provedení převzdušnění kontrolka TPMS svítit. V takovém případě je k vypnutí kontrolky TPMS nutná finalizace. To často zahrnuje opětovné načtení snímačů, přičemž nástroj opět poskytne konkrétní pokyny, které je třeba dodržet, aby se kontrolka vypnula.

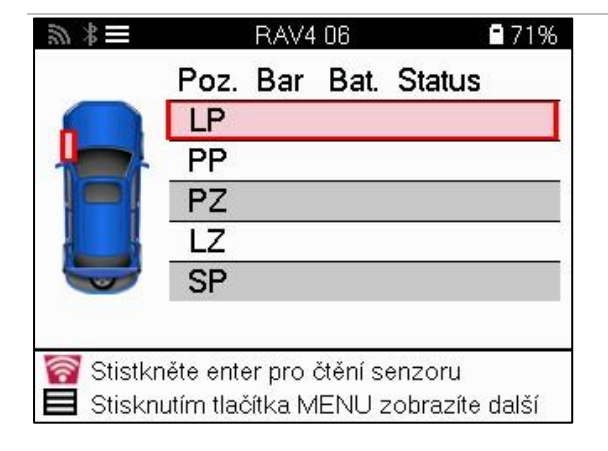

Kromě tlaku a teploty zobrazujeme také "režim" snímače. V některých případech nelze režim změnit a není důležitý, ale v některých případech jej bude třeba změnit, aby přeučování fungovalo.

Pokud například snímače vozidla zobrazují "Park" nebo "Drive", jsou již ve správném režimu. V opačném případě použijte příkaz "Změna režimu" v nabídce rychlého přístupu. Pokud je na snímačích zobrazen režim "Ship", "Off" nebo "Test", přepněte je do režimu "Park" pomocí příkazu "Mode Change" v nabídce Rychlý přístup.

Stiskněte Rychlou nabídku a zobrazí se možnosti dostupné pro vozidlo, které vyžaduje přeučení. Možnosti, které nejsou u vozidla vyžadovány, se nezobrazí.

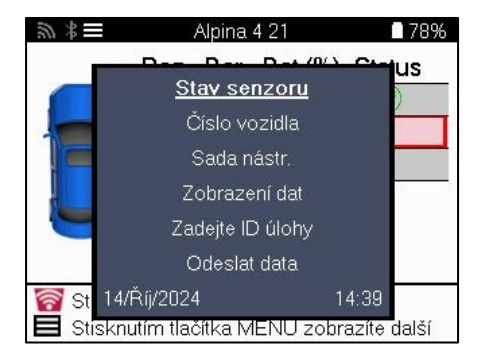

Speciální servisní poradenství pro modely Toyota:

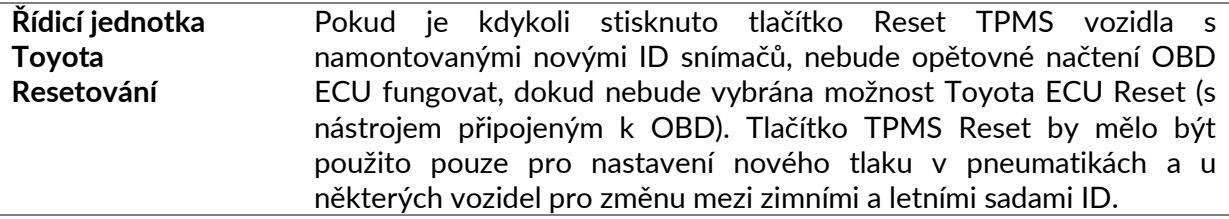

Speciální servisní poradenství pro modely Kia a Hyundai:

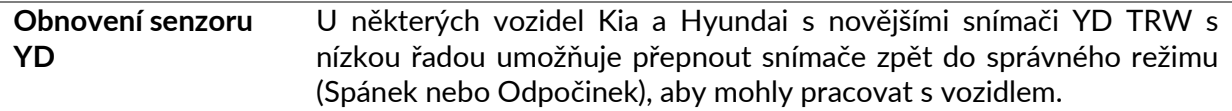

Toto specifické servisní doporučení se zobrazí pouze v případě, že se vztahuje na předem zvolenou kombinaci značky, modelu a roku výroby.

# **TECHNICKÉ INFORMACE**

<span id="page-26-0"></span>Poskytuje podrobné informace o náhradních dílech, servisních sadách, snímačích, vozidlech a servisních tipech.

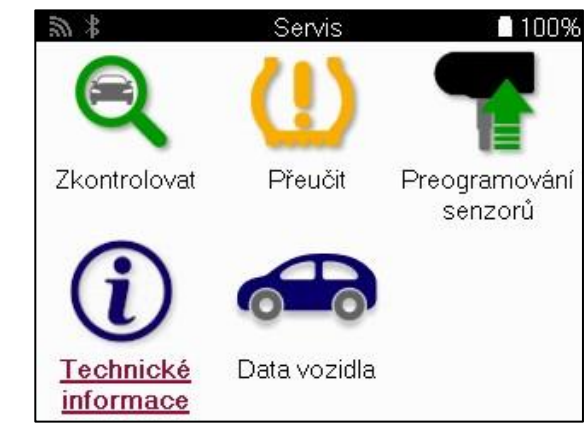

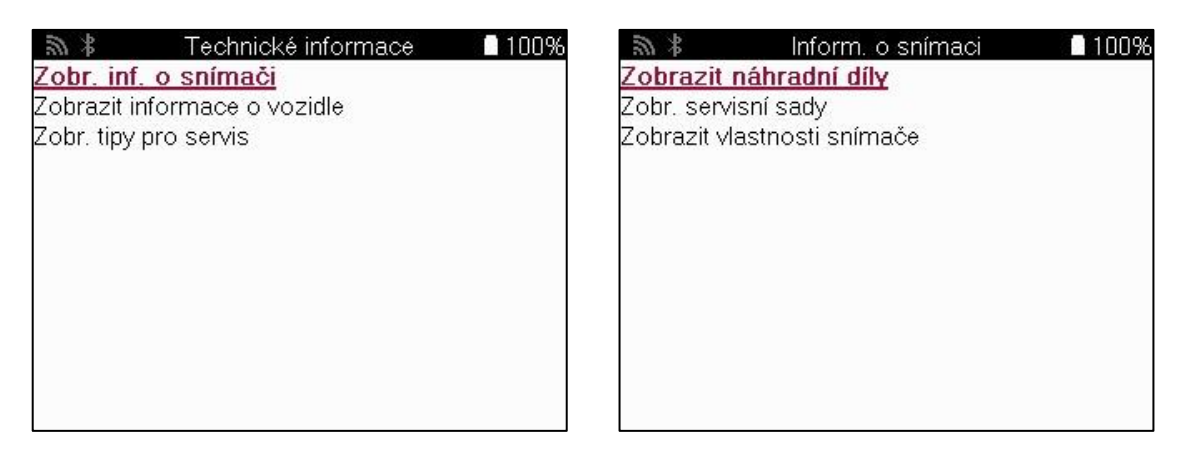

Pro přístup k následujícím informacím není nutné číst senzory.

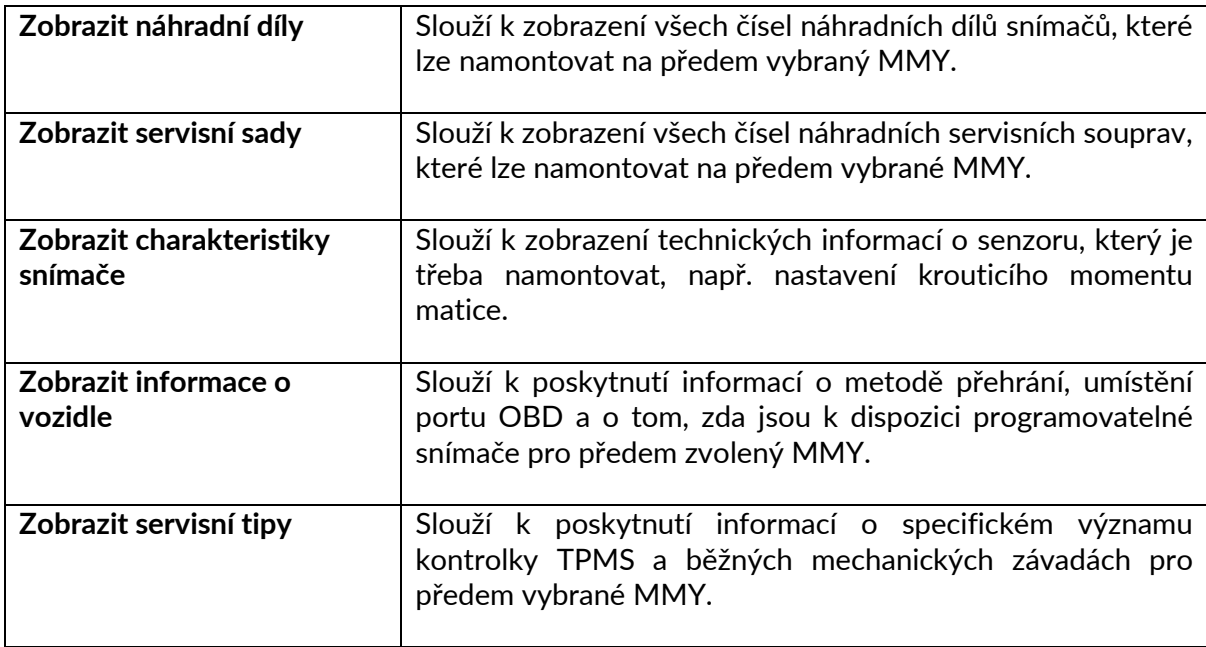

### **ÚDAJE O VOZIDLE**

<span id="page-27-0"></span>Aby se údaje zobrazily, musí být načteny senzory a OBD.

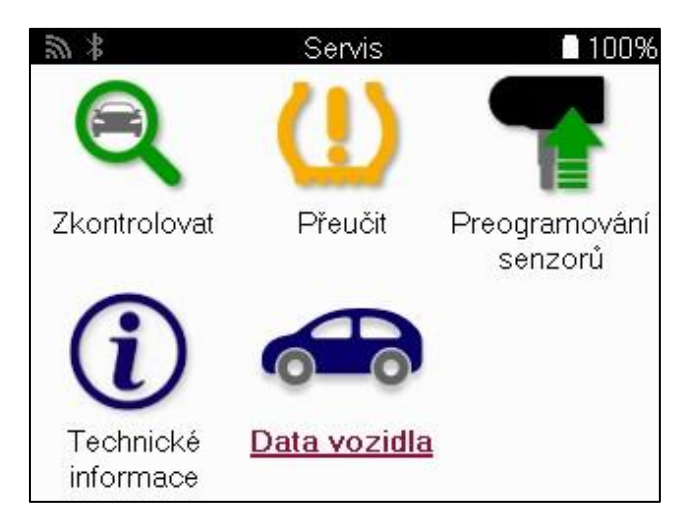

Údaje o vozidle umožňují přímý přístup k obrazovkám, které zobrazují údaje o vozidle. Díky tomu lze pohodlně zkontrolovat všechny údaje snímačů a OBD. Obsahuje také údaje o zákaznících a poskytuje možnost odesílání dat.

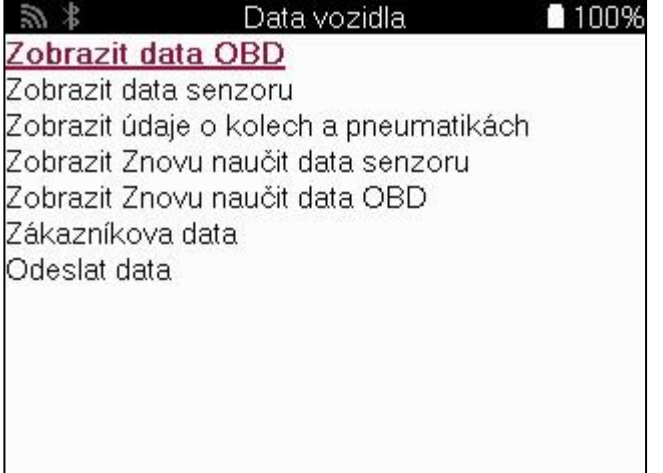

# **NASTAVENÍ**

<span id="page-28-0"></span>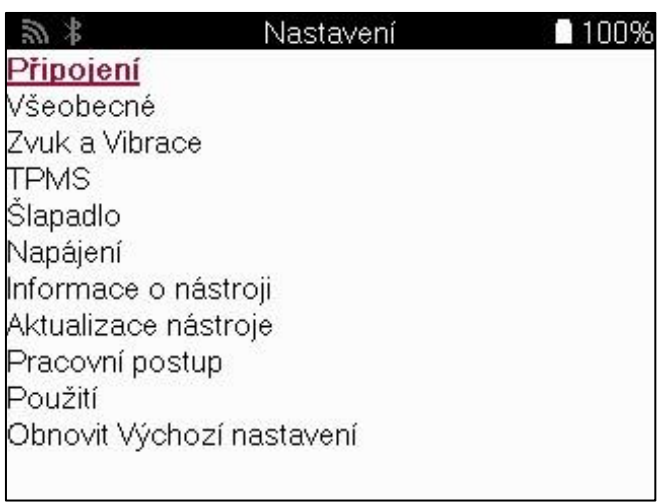

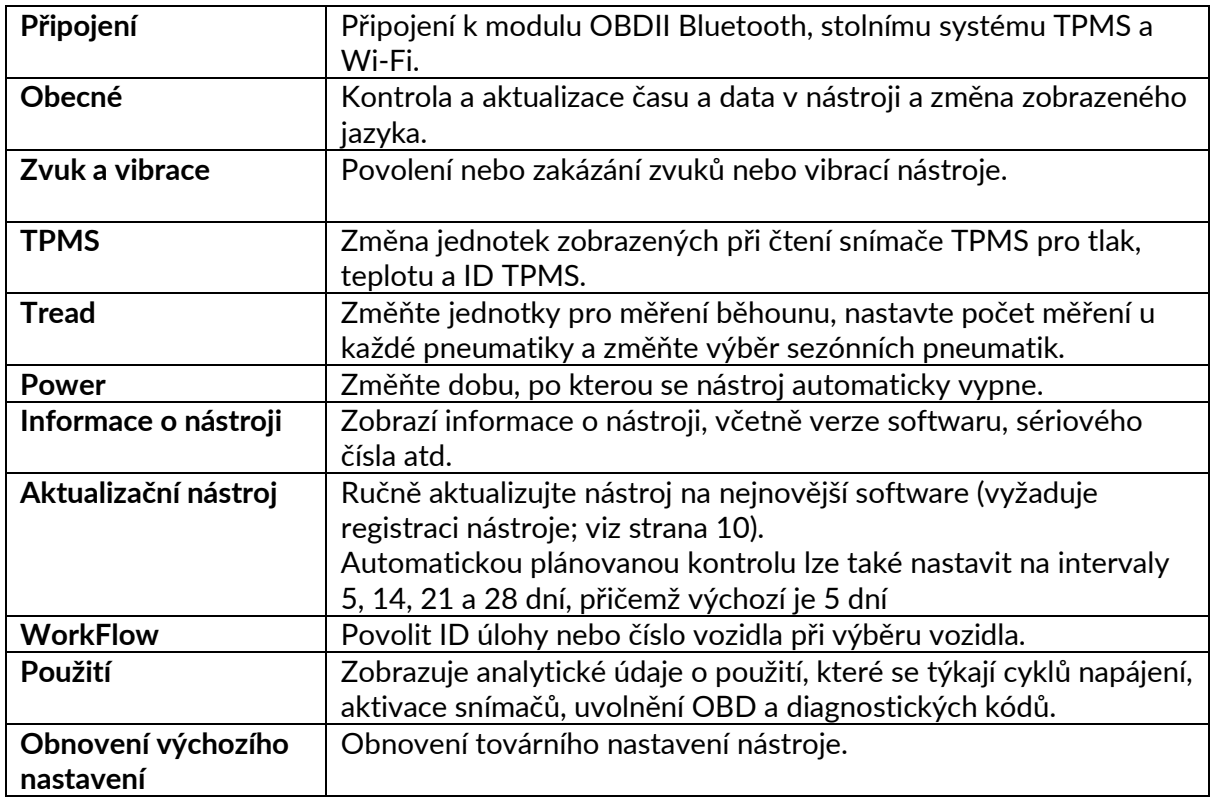

### **TPMS DESKTOP**

<span id="page-29-0"></span>TPMS Desktop poskytuje revoluční technologii, která pomáhá spravovat nástroje Bartec TPMS na počítači. TPMS Desktop je navržen pro práci s následujícími nástroji Bartec: TECH400, TECH500, TECH600, TECH300 a také TAP100/200.

Přístroj TECH600 se k TPMS Desktop připojí bezdrátově pomocí technologie Bluetooth. Ačkoli to bude snadno fungovat s většinou počítačů, některé mají software, který může být obtížné nastavit. V těchto výjimečných případech nebo pokud počítač nepodporuje technologii Bluetooth, lze použít adaptér Bluetooth. Další informace o tom, jak adaptér nainstalovat, naleznete na webových stránkách podpory společnosti Bartec: **tools.bartecautoid.com**.

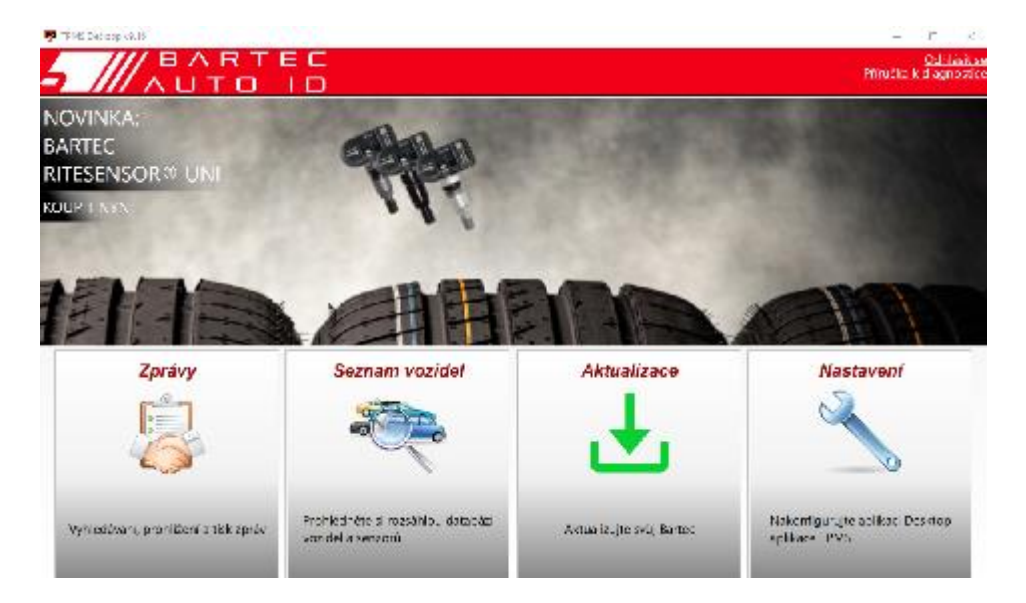

**Přejděte [na www.tpmsdesktop.eu](http://www.tpmsdesktop.eu/) a stáhněte si kopii ZDARMA!**

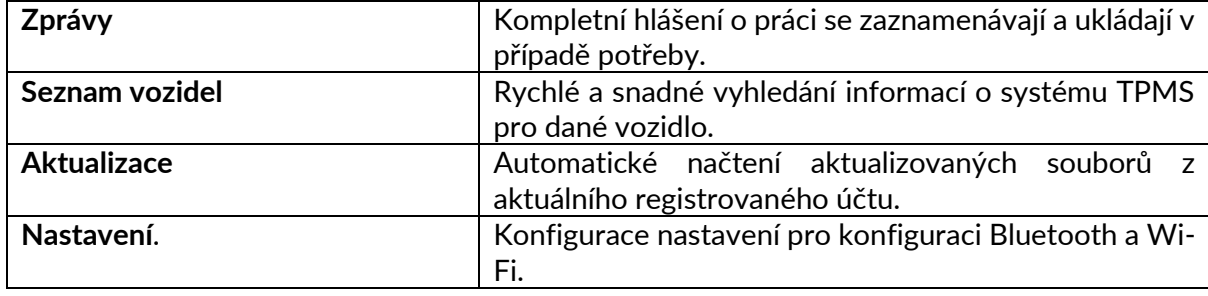

#### **ZPRÁVY**

Vyhledávání, prohlížení a tisk zpráv o úlohách. Tento předformátovaný a podrobný záznam obsahuje nezbytné informace o zakázce potřebné pro uživatele a zákazníky! Třídění nebo filtrování sestav podle data, značky, modelu a roku. Nebo vytisknout sestavu a připojit ji k faktuře jako doklad o provedené práci. Reporty lze použít k vytvoření účtenek pro zákazníky a omezení odpovědnosti.

#### **AKTUALIZACE**

Zaregistrujte a aktualizujte nástroj Bartec Tool pomocí nejnovějšího softwaru. Tato funkce pomáhá udržovat kontrolu nad všemi používanými nástroji a aktualizuje je nejnovějším dostupným softwarem. Stačí připojit nářadí k počítači s nainstalovanou aplikací TPMS Desktop a kliknout na tlačítko Aktualizovat. Jedná se o upřednostňovaný způsob aktualizace přístroje TECH600.

#### **SEZNAM VOZIDEL**

Procházejte rozsáhlou databází vozidel a snímačů. Vyhledávejte podle značky, modelu a roku výroby, abyste rychle našli potřebná data: TPMS Desktop vám poskytne všechny informace o umístění OBD, přehrání TPMS, informace o snímači. Databáze je navíc pravidelně aktualizována.

#### **NASTAVENÍ**

Konfigurace aplikace TPMS Desktop podle potřeb pneuservisu. Chcete se připojit pomocí Bluetooth. Připojení je s aplikací TPMS Desktop vzdáleno jen několik kliknutí.

# **UŽITKOVÁ VOZIDLA**

<span id="page-31-0"></span>Užitková vozidla zahrnují autobusy, nákladní automobily a přívěsy.

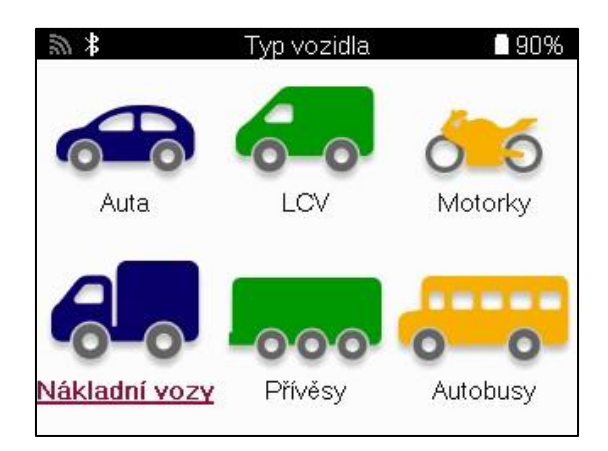

Tato možnost je k dispozici pouze po zakoupení kódu pro upgrade ze stránek https://www.bartecautoid.eu/lizenzen/nfz-upgradelizenz-tech600.

Po zakoupení obdržíte následující voucher

Licence pro upgrade užitkových vozidel pro Bartec TECH600 -rozšiřuje model TECH600 o užitková vozidla-9B00E856-BAAB-416C-A644-086097B9F3A4

Uplatnění voucheru:

Spusťte aplikaci TPMS Desktop www.tpmsdesktop.eu a vyberte možnost Aktualizovat.

Na ploše TPMS Desktop vyberte nástroj, na který má být poukaz uplatněn, a před zadáním kódu poukazu stiskněte tlačítko Odemknout užitková vozidla.

Poté bude poukaz uplatněn a software bude připraven ke stažení do nástroje.

V nabídce nastavení nástroje vyberte možnost Aktualizovat zařízení a spusťte aktualizaci. Případně připojte zařízení k počítači pomocí kabelu USB a spusťte aktualizaci v aplikaci TPMS Desktop.

### **SERVIS UŽITKOVÝCH VOZIDEL**

Po odemčení užitkových vozidel lze zahájit novou službu

Proveďte výběr vozidla pomocí volby MMY v okně Nový servis, následně zadejte počet náprav a konfiguraci kol.

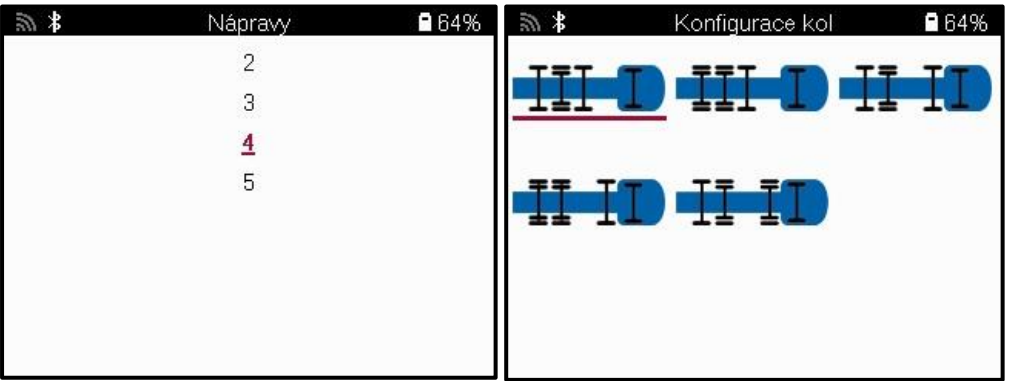

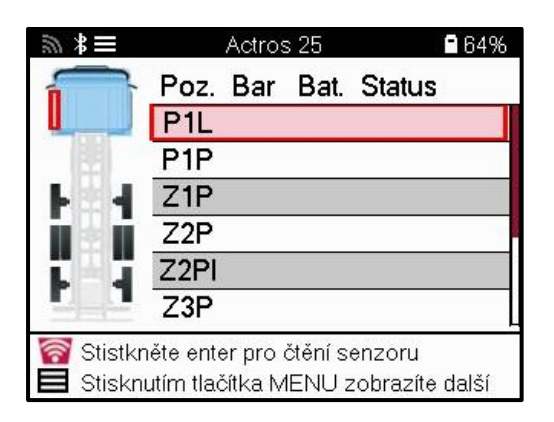

Senzory otestujte stejným způsobem, jako je uvedeno u automobilu, viz strana 17.

### **OBD ADAPTÉR**

Pro provedení přehrání OBD a čtení diagnostiky OBD je zapotřebí adaptér OBD pro převod 24 V na 12 V. Ten je třeba zakoupit samostatně na adrese https://www.bartecautoid.eu/zubehor/tech600-nfz-24v-adapter-obdii-vci.

#### **SKENOVÁNÍ UŽITKOVÝCH VOZIDEL**

Některá starší užitková vozidla mohou být vybavena libovolným počtem neidentifikovatelných dodatečně prodávaných systémů TPM. Skenování užitkových vozidel to řeší pomocí identifikačního skenu.

Po výběru vozidla pomocí pokrytí určí systém TPM prohledáním všech dodatečně instalovaných snímačů a identifikuje instalovaný systém. Následně budou všechna další vyhledávání kalibrována na identifikovaný systém.

Výběrem skenovacího snímače zahájíte identifikační skenování. Tím se zobrazí, že se identifikuje systém TPMS. Nástroj také zobrazí ukazatel průběhu, který znázorňuje maximální možnou dobu, po kterou může skenování trvat.

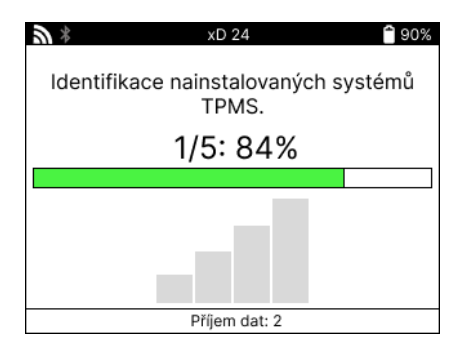

Po dokončení vyhledávání nástroj oznámí, že byl při identifikaci systému úspěšný. Po zavření dialogového okna se zobrazí servisní obrazovka a nástroj se nyní sám nakonfiguruje pro identifikovaný typ snímače z dodatečného trhu, včetně funkcí Check (Kontrola), Relearn (Přeučování), Program (Programování) a Information (Informace).

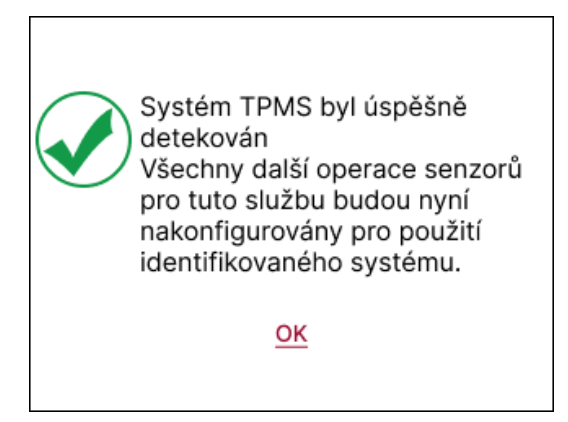

### **DODATEK**

#### <span id="page-34-0"></span>**DODATEK A: Identifikační číslo vozidla (VIN)**

Při používání nástroje TECH600 je důležité ověřit modelový rok, aby bylo možné vyhledat správný snímač a v případě potřeby použít správné COM vozidla.

Pomocí VIN vozidla a vyhledáním<sup>desáté</sup> číslice zleva lze ve většině případů přesně určit modelový rok vozidla. Vezměte tuto číslici a odkažte se na tabulku na tomto listu. To bude modelový rok, který je třeba vybrat v nástroji.

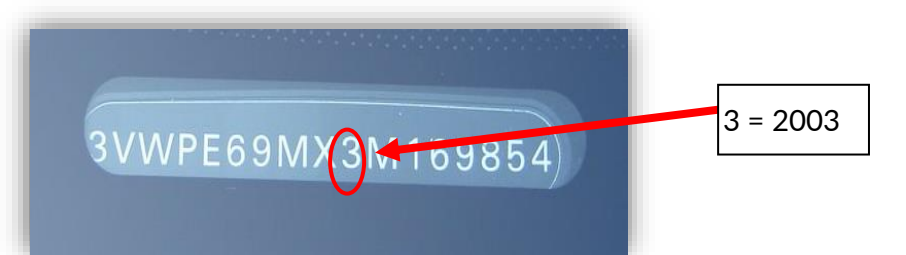

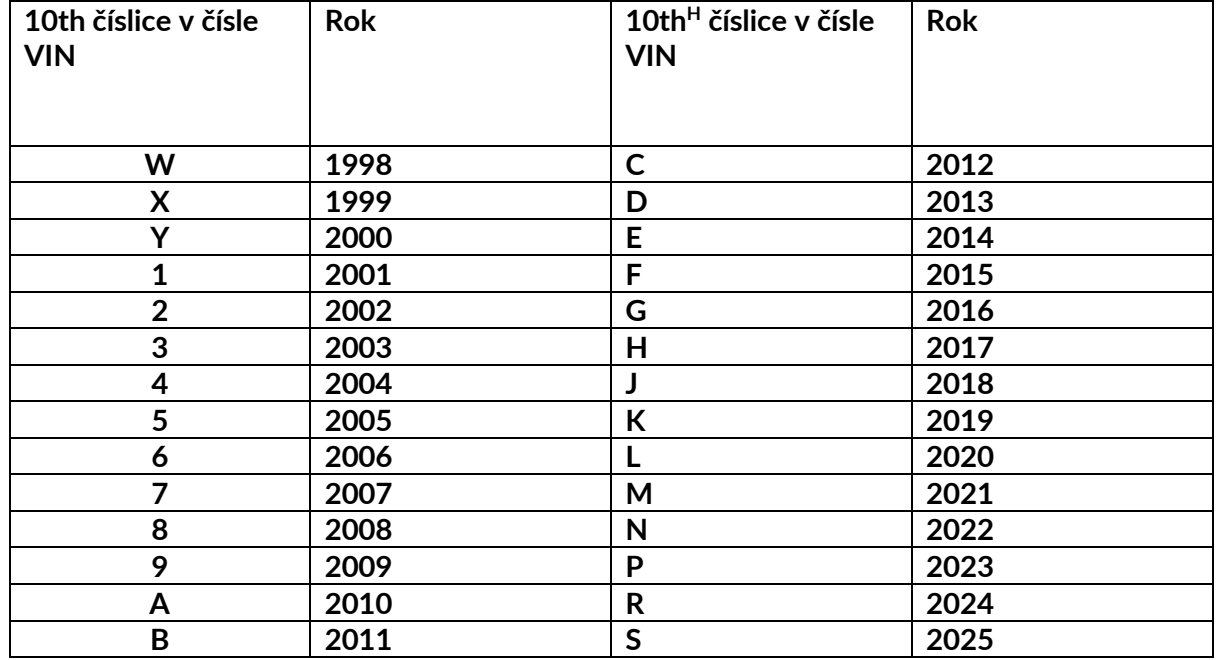

### **DODATEK B: PŘEHLED SYSTÉMU TPMS**

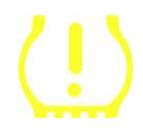

Při přepnutí zapalování z vypnutého stavu do chodu by se měla rozsvítit kontrolka TPMS a zhasnout. To by znamenalo, že systém nemá žádnou závadu.

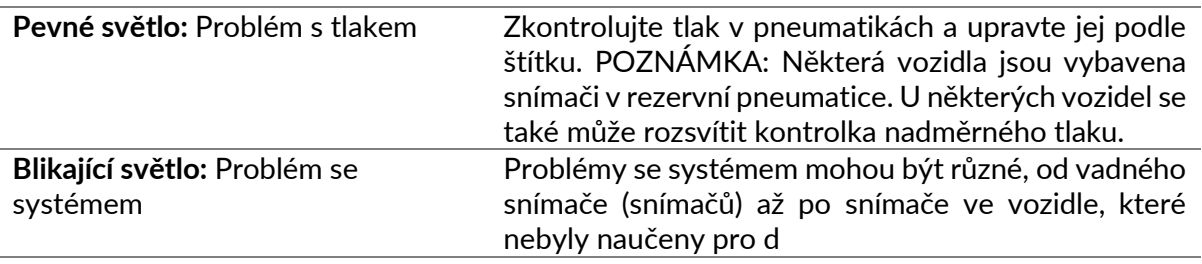

#### **DODATEK C: REŽIMY A ZMĚNA REŽIMŮ**

Snímače mohou mít po načtení mnoho různých "režimů", například Learn (Učení), Tool LF (Nástroj LF), YD Sleep (Spánek), YD Rest (Odpočinek), Hi Norm Dly (Hi Norm Dly). Některé z nich se nazývají režim spánku, aby se šetřila životnost baterie.

Většinou tyto režimy nejsou důležité, protože snímač bude dodán již ve správném režimu pro použití. U některých snímačů vyráběných společností Continental je však důležité, aby byl režim zobrazen jako "Park", protože jinak nebude ve vozidle fungovat.

Nástroj TECH600 má možnost provést potřebnou změnu režimu. Pokud je snímač zobrazen jako "Ship", "Test" nebo "Off" a sada nástrojů pro přeučení nabízí možnost "Set Sensor to Park Mode" (Nastavit snímač na režim Park), použijte tuto možnost pro změnu režimu snímače na správný:

- Přejděte na "Relearn" a vyberte vozidlo (MMY).
- Když se zobrazí postup přehrání, stiskněte enter.
- Pomocí tlačítek nahoru/dolů vyberte klíč v levém horním rohu. Stiskněte tlačítko Enter.
- Zvolte "Set Sensor to Park Mode" (Nastavit snímač do parkovacího režimu) a stiskněte Enter.
- Přejděte ke kolu, přidržte nástroj v blízkosti snímače a stiskněte tlačítko "Test".
- Postup opakujte pro každé kolo.
- Spusťte proceduru Relearn.

Některé snímače jsou také dodávány v režimu, kdy je nástroj nemůže načíst, pokud nejsou v kole pod tlakem. Příkladem mohou být náhradní snímače zakoupené u prodejců Ford a některé snímače Mitsubishi Continental.

### **DODATEK D: ŘEŠENÍ CHYB KOMUNIKACE**

Pokud se během procesu COMMS vyskytne problém nebo chyba, postupujte podle níže uvedených kroků, než zavoláte zákaznickou podporu.

#### **Zkontrolujte zapalování vozidla.**

Aby se proces COMMS ve vozidle dokončil, musí být zapalování vozidla v poloze RUN. **Zkontrolujte připojení kabelu k nástroji.**

Zkontrolujte, zda je kabel připojen na DB15 a zda jsou šrouby s palcem utaženy.

**Zkontrolujte připojení kabelu u vozidla.**

Zkontrolujte, zda je připojení modulu BT OBDII v pořádku.

#### **Zkontrolujte značku, model a rok výroby.**

COMMS se může měnit od modelu k modelu a od roku k roku. Zkontrolujte, zda je nástroj nastaven na správný MMY.

#### **Ověřte úroveň výkonu nástroje.**

Pokud má nářadí nízký stav nabití baterie, může to mít vliv na proces COMMS. Nabijte nářadí a zkuste to znovu.

### **PŘÍLOHA E: PŘIPOJENÍ K STOLNÍMU POČÍTAČI TPMS POMOCÍ BLUETOOTH**

Pokud se vyskytnou problémy při použití vestavěného rozhraní Bluetooth, použijte klíč USB. V Ovládacích panelech vyberte položku Zařízení a tiskárny.

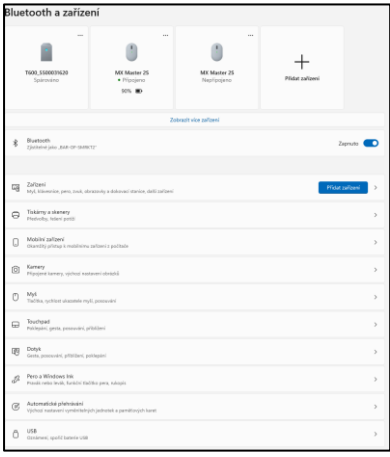

Klikněte pravým tlačítkem myši na ikonu klíče Bluetooth a klikněte na položku Nastavení Bluetooth. Zaškrtněte políčka, jak je vidět na kartě Možnosti výše. Po dokončení stiskněte tlačítko O

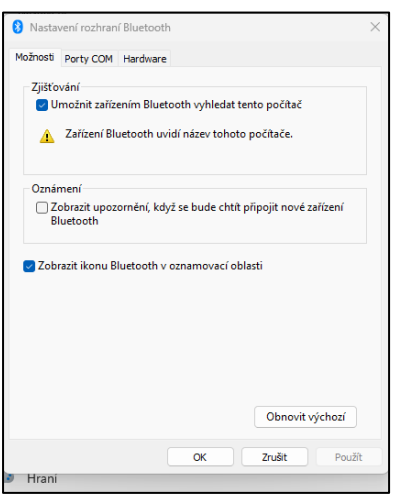

Spusťte aplikaci TPMS Desktop a přejděte do části Nastavení. Otevřete část Bluetooth: počítač/notebook by měl být připojitelný a zjistitelný pro zařízení TECH600.

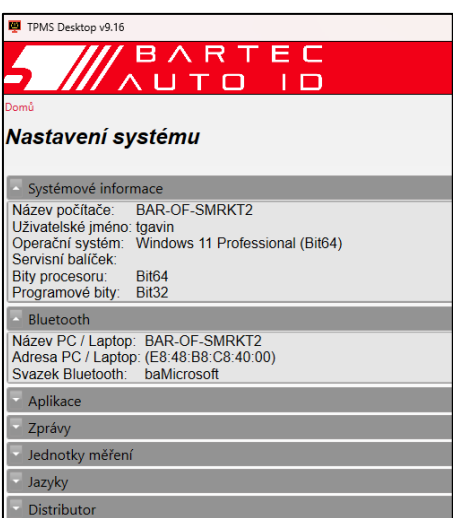

### **DODATEK F: STAVY A DEFINICE SENZORŮ**

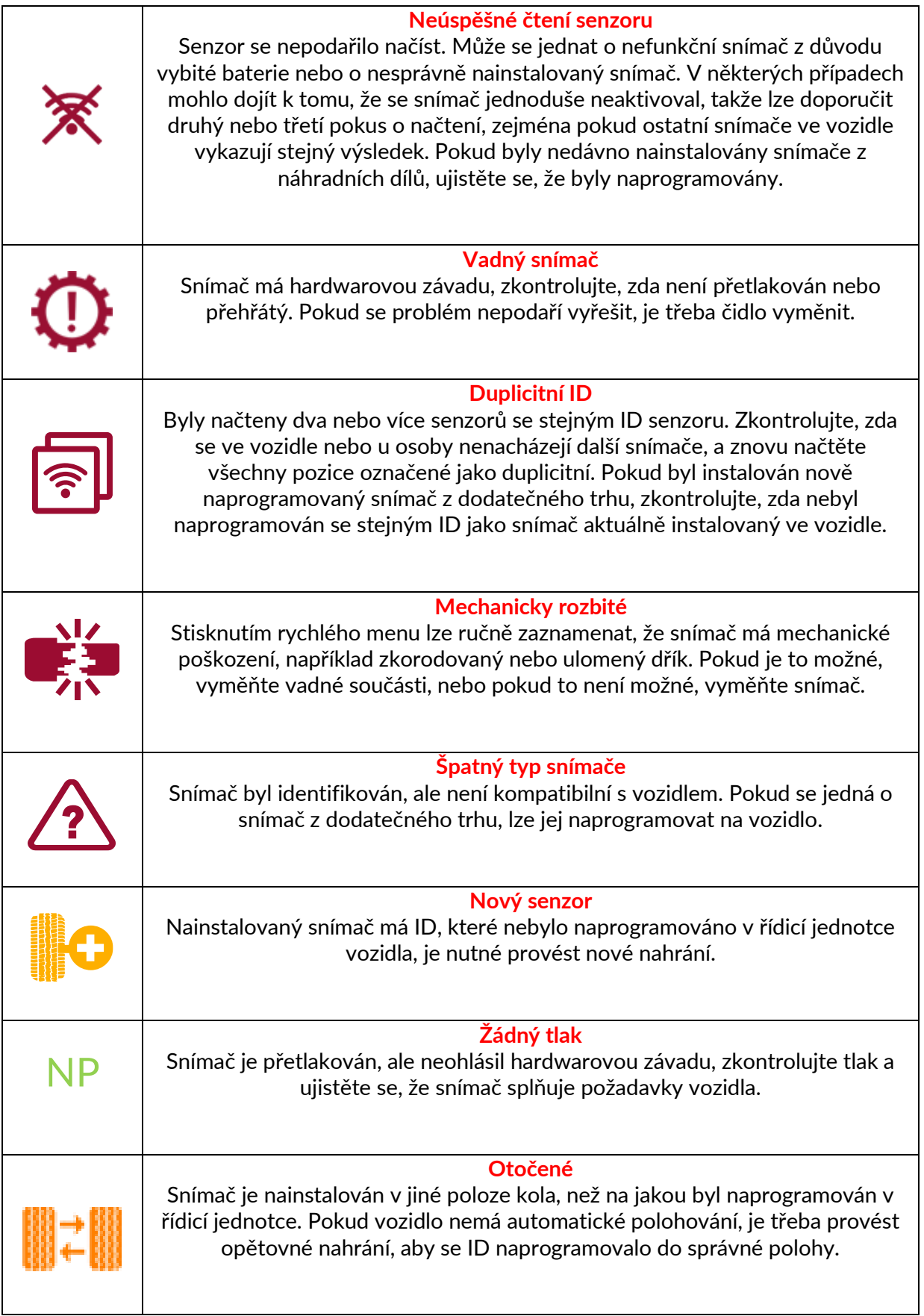

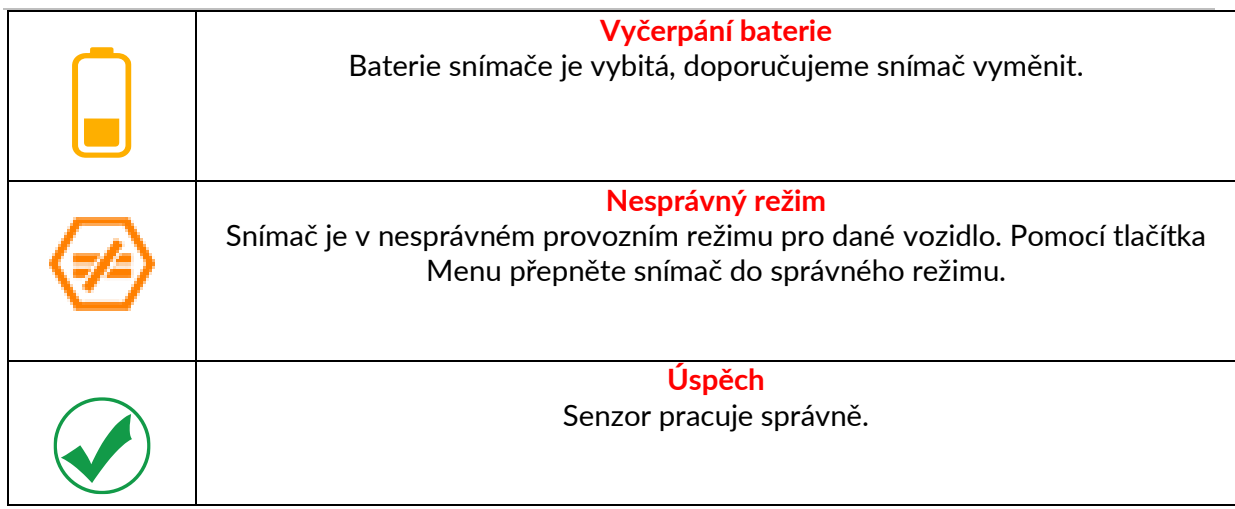

### **TECHNICKÁ SPECIFIKACE**

<span id="page-39-0"></span>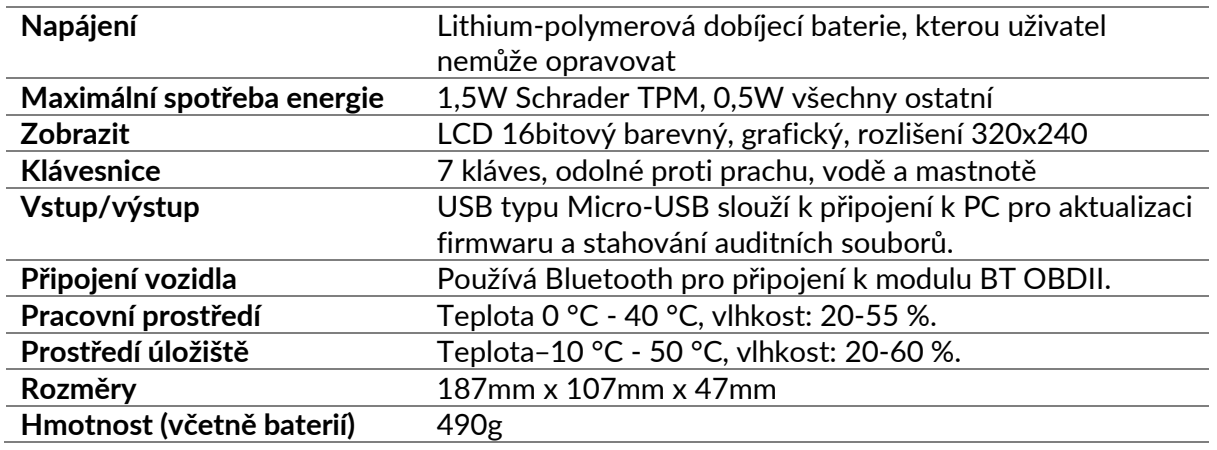

**Rádiová frekvenční pásma, ve kterých toto zařízení pracuje:**

2,4 GHz - maximální výstupní výkon 32 mW.

315-433MHz - pouze příjem

125KHz - 15uT @ 8cm maximální magnetické pole.

#### **Zjednodušené EU prohlášení o shodě**

Společnost Bartec Auto ID Ltd tímto prohlašuje, že toto zařízení je v souladu se základními požadavky a dalšími ustanoveními směrnice 2014/53/EU (RED). Úplné znění EU prohlášení o shodě je k dispozici na adrese: [www.bartecautoid.com/pdf/declaration-of-ce-conformity-tech600450-2021-english](http://www.bartecautoid.com/pdf/declaration-of-ce-conformity-tech600450-2021-english-signed.pdf)[signed.pdf](http://www.bartecautoid.com/pdf/declaration-of-ce-conformity-tech600450-2021-english-signed.pdf)

#### **Zjednodušené britské prohlášení o shodě**

Společnost Bartec Auto ID Ltd tímto prohlašuje, že toto zařízení je ve shodě se základními požadavky a dalšími ustanoveními The Radio Equipment Regulations 2017. Úplné znění prohlášení o shodě ve Spojeném království je k dispozici na adrese: [www.bartecautoid.com/pdf/declaration-of-uk-conformity-tech600450-english.pdf](http://www.bartecautoid.com/pdf/declaration-of-uk-conformity-tech600450-english.pdf)

**Bartec Auto ID Ltd** T+44 (0)1226 770581 **W** www.bartecautoid.com

E sales@bartecautoid.com E support@bartecautoid.com

Redbrook Business Park, Wilthorpe Road Barnsley, South Yorkshire S75 1JN